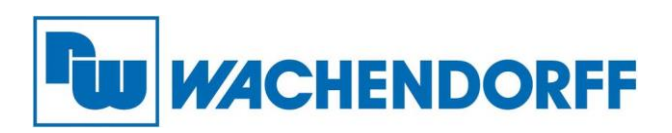

**Wachendorff Prozesstechnik GmbH & Co. KG** Industriestr. 7, D-65366 Geisenheim Fon: 0 67 22 / 99 65 -20 Fax: 0 67 22 / 99 65 -78 E-Mail: wp@wachendorff.de www.wachendorff-prozesstechnik.de

# **ARCHMI Panel-PC 9xxB Serie**

# **Bedienungsanleitung**

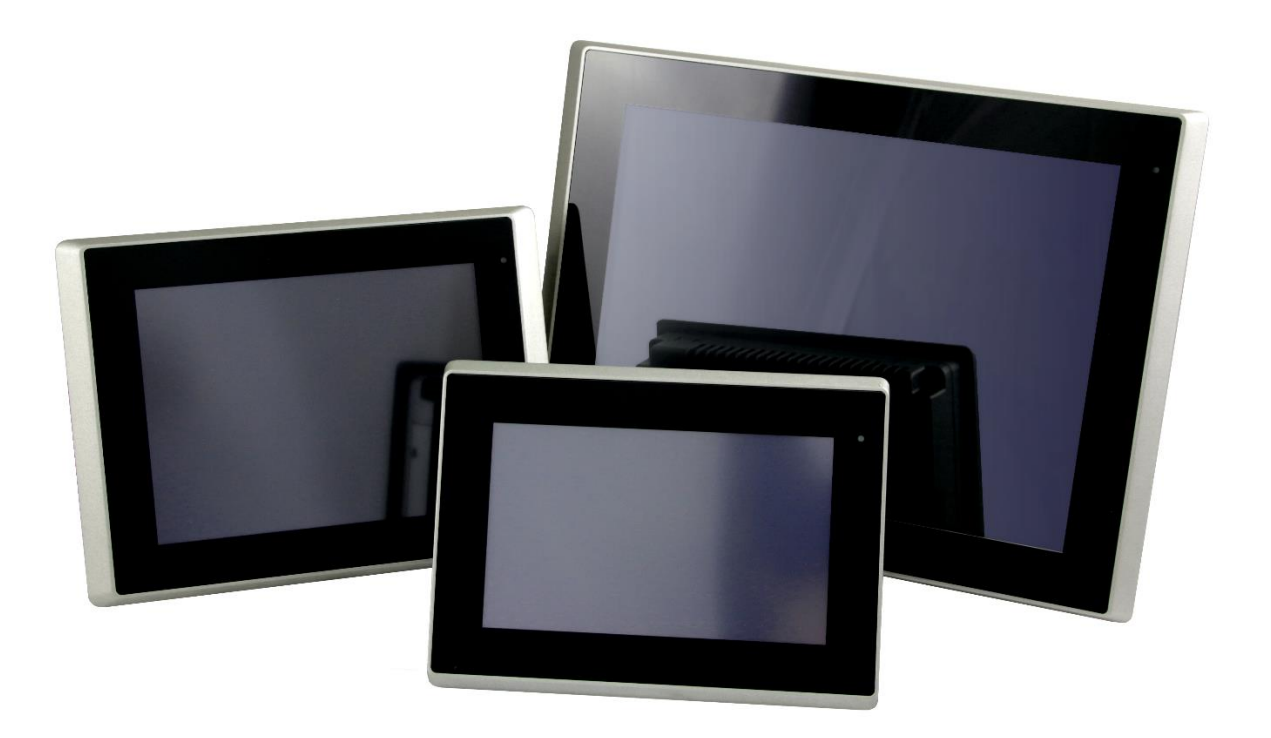

**Stand: 31.01.2023**

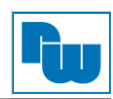

# Inhaltsverzeichnis

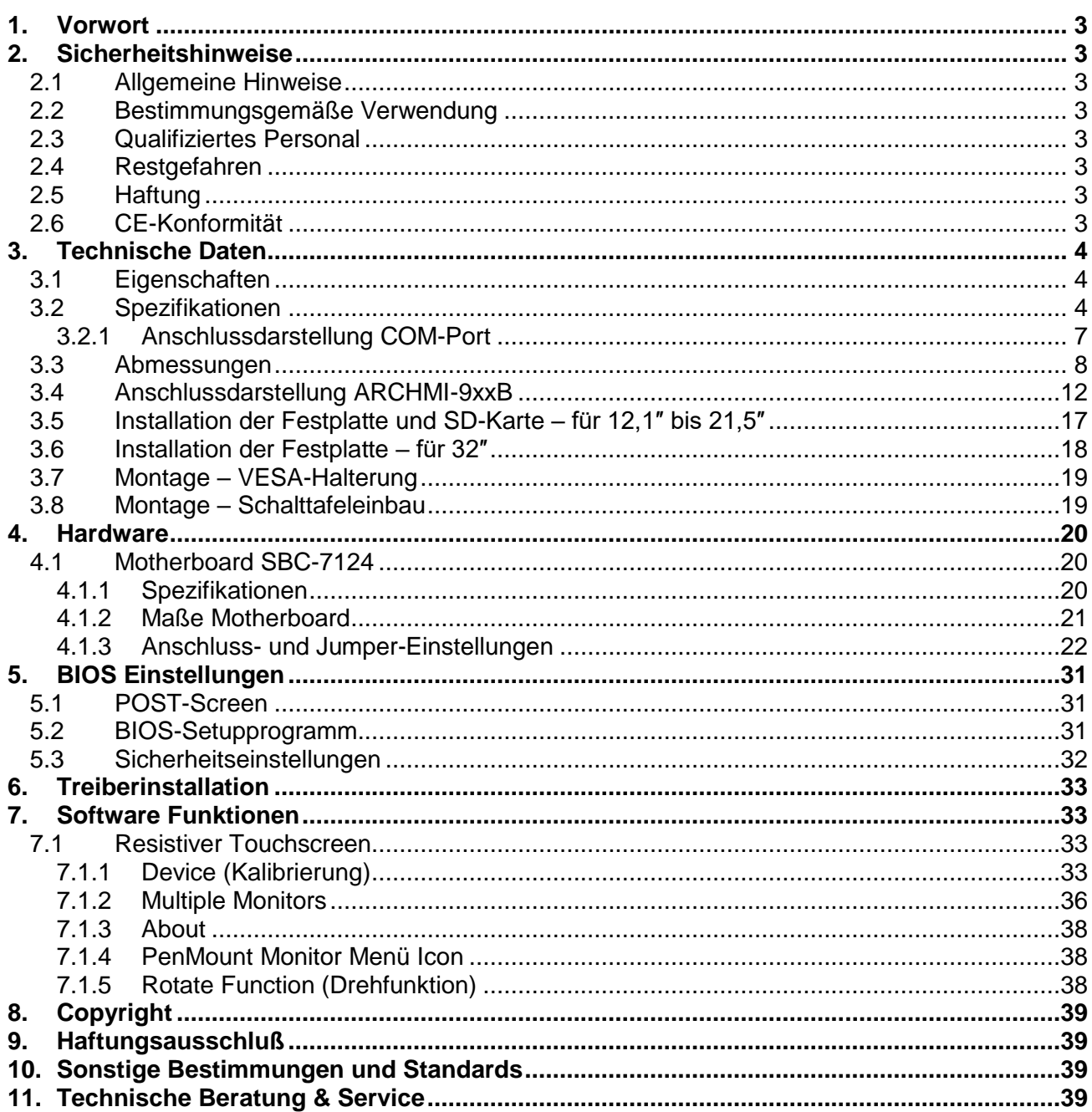

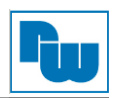

# <span id="page-2-0"></span>**1. Vorwort**

## **Verehrter Kunde!**

Wir bedanken uns für Ihre Entscheidung ein Produkt unseres Hauses einzusetzen und gratulieren Ihnen zu diesem Entschluss. Panel-PCs der Wachendorff Prozesstechnik GmbH & Co. KG können vor Ort für zahlreiche unterschiedliche Anwendungen eingesetzt werden. Um die Funktionsvielfalt dieser Geräte für Sie optimal zu nutzen, bitten wir Sie folgendes zu beachten:

**Jede Person, die mit der Inbetriebnahme oder Bedienung dieses Gerätes beauftragt ist, muss die Betriebsanleitung und insbesondere die Sicherheitshinweise gelesen und verstanden haben!**

## <span id="page-2-1"></span>**2. Sicherheitshinweise**

## <span id="page-2-2"></span>**2.1 Allgemeine Hinweise**

Zur Gewährleistung eines sicheren Betriebes darf das Gerät nur nach den Angaben in der Betriebsanleitung betrieben werden. Bei der Verwendung sind zusätzlich die für den jeweiligen Anwendungsfall erforderlichen Rechts- und Sicherheitsvorschriften zu beachten. Sinngemäß gilt dies auch bei Verwendung von Zubehör.

## <span id="page-2-3"></span>**2.2 Bestimmungsgemäße Verwendung**

Die industriellen Wachendorff Panel-PCs können in Schaltschränken, an Schalttafeln und Pulten oder frei - mittels VESA-Halterungen - montiert werden. Typische Einsatzbereiche für Panel-PCs der ARCHMI-Serie sind z. B. Fertigungs- oder Montagelinien; also überall dort, wo Fertigungsprozesse automatisiert ablaufen und überwacht werden müssen. Ein Panel-PC eignet sich hervorragend für Visualisierungsaufgaben, die direkt an der Maschine ablaufen.

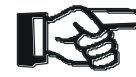

 Panel-PCs dürfen nicht als alleiniges Mittel zur Abwendung gefährliche Zustände an Maschinen und Anlagen eingesetzt werden.

Maschinen und Anlagen müssen so konstruiert werden, dass fehlerhafte Zustände nicht zu einer für das Bedienpersonal gefährlichen Situation führen können (z.B. durch unabhängige Grenzwertschalter, mechanische Verriegelungen, etc.).

## <span id="page-2-4"></span>**2.3 Qualifiziertes Personal**

Panel-PCs dürfen nur von qualifiziertem Personal, ausschließlich entsprechend der technischen Daten verwendet werden. Qualifiziertes Personal sind Personen, die mit der Aufstellung, Montage, Inbetriebnahme und Betrieb dieses Gerätes vertraut sind und die über eine ihrer Tätigkeit entsprechenden Qualifikation verfügen.

## <span id="page-2-5"></span>**2.4 Restgefahren**

Ein Wachendorff Panel-PC entspricht dem Stand der Technik und ist betriebssicher. Von dem Gerät können Restgefahren ausgehen, wenn sie von ungeschultem Personal unsachgemäß eingesetzt und bedient werden. In dieser Anleitung wird auf Restgefahren mit dem folgenden Symbol hingewiesen:

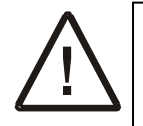

**Dieses Symbol weist darauf hin, dass bei Nichtbeachtung der Sicherheitshinweise Gefahren für Menschen bis zur schweren Körperverletzung oder Tod und/oder die Möglichkeit von Sachschäden besteht.**

## <span id="page-2-6"></span>**2.5 Haftung**

Eine Haftung ist für Sach- und Rechtsmängel dieser Dokumentation, insbesondere für deren Richtigkeit, Fehlerfreiheit, Freiheit von Schutz- und Urheberrechten Dritter, Vollständigkeit und/oder Verwendbarkeit – außer bei Vorsatz oder Arglist – ausgeschlossen.

## <span id="page-2-7"></span>**2.6 CE-Konformität**

Die Konformitätserklärung liegt bei uns aus. Sie können diese gerne beziehen.

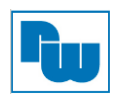

## <span id="page-3-0"></span>**3. Technische Daten**

## <span id="page-3-1"></span>**3.1 Eigenschaften**

- o 12,1″/ 15″/ 15,6″/ 17″/ 18,5″/ 19″/ 21,5″/ 32″ Industrieller Panel-PC in kompakter Bauform
- o Flacher Bildschirm mit Touchscreen
- o Lüfterloses Kühlsystem
- o Intel Whiskey Lake i3 / i5-Prozessor der 8. Gen / Optional 4305UE oder i7-Prozessor
- o Onboard SO-DIMM Steckplatz für bis zu 32 GB DDR4 2400 MHz
- o 9 VDC bis 36 VDC Spannungsversorgung
- o Staubdichte und wassergeschützte Frontscheibe gemäß IP66
- o Optionaler kapazitiver Touchscreen mit kratzfester Oberfläche (7H)
- o Optional mit High Brightness LCD mit hoher Helligkeit

Zusätzlich nur bei ARCHMI-932BP (32″):

o 90 VAC bis 264 VAC Spannungsversorgung

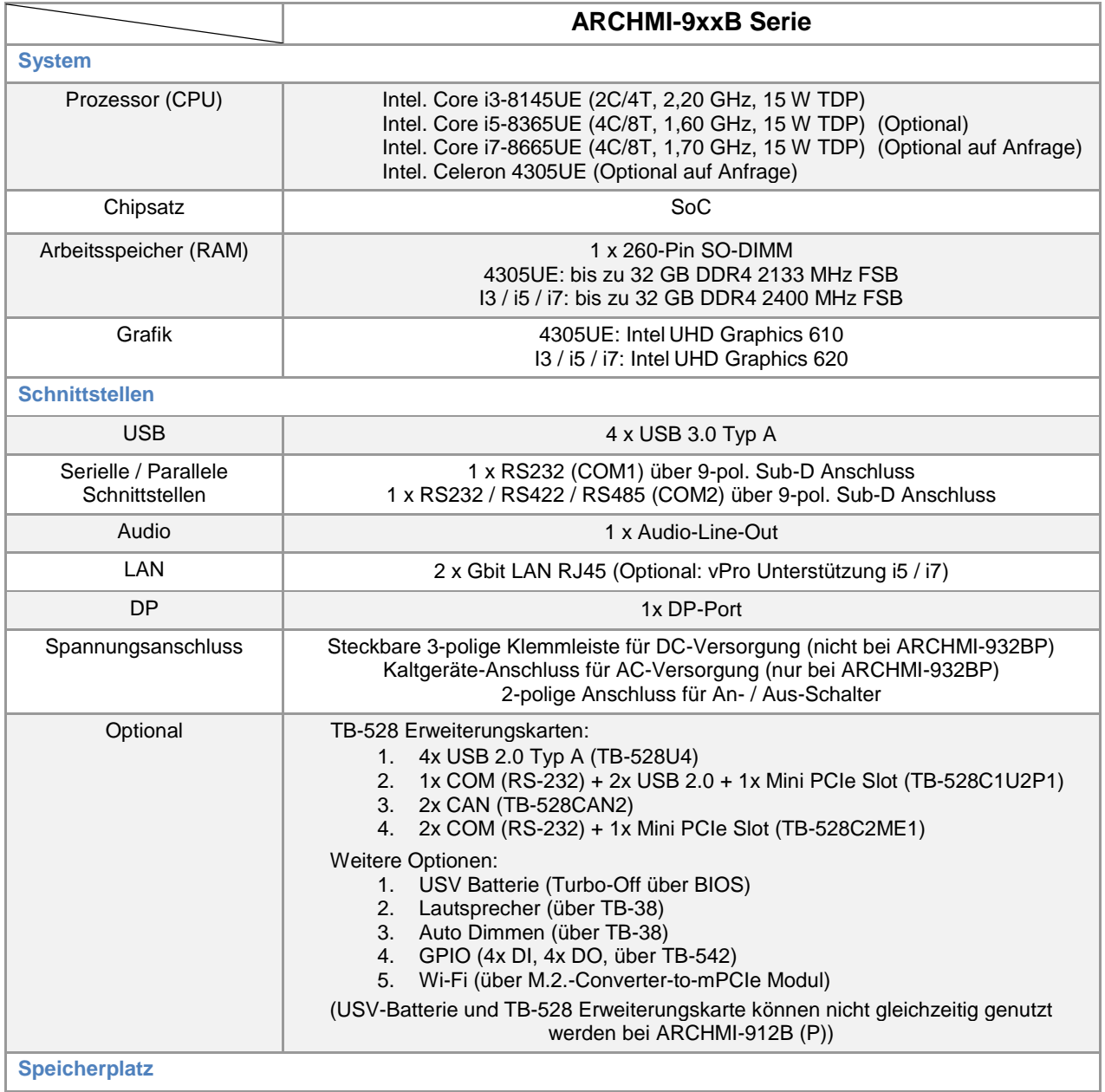

## <span id="page-3-2"></span>**3.2 Spezifikationen**

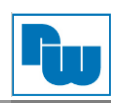

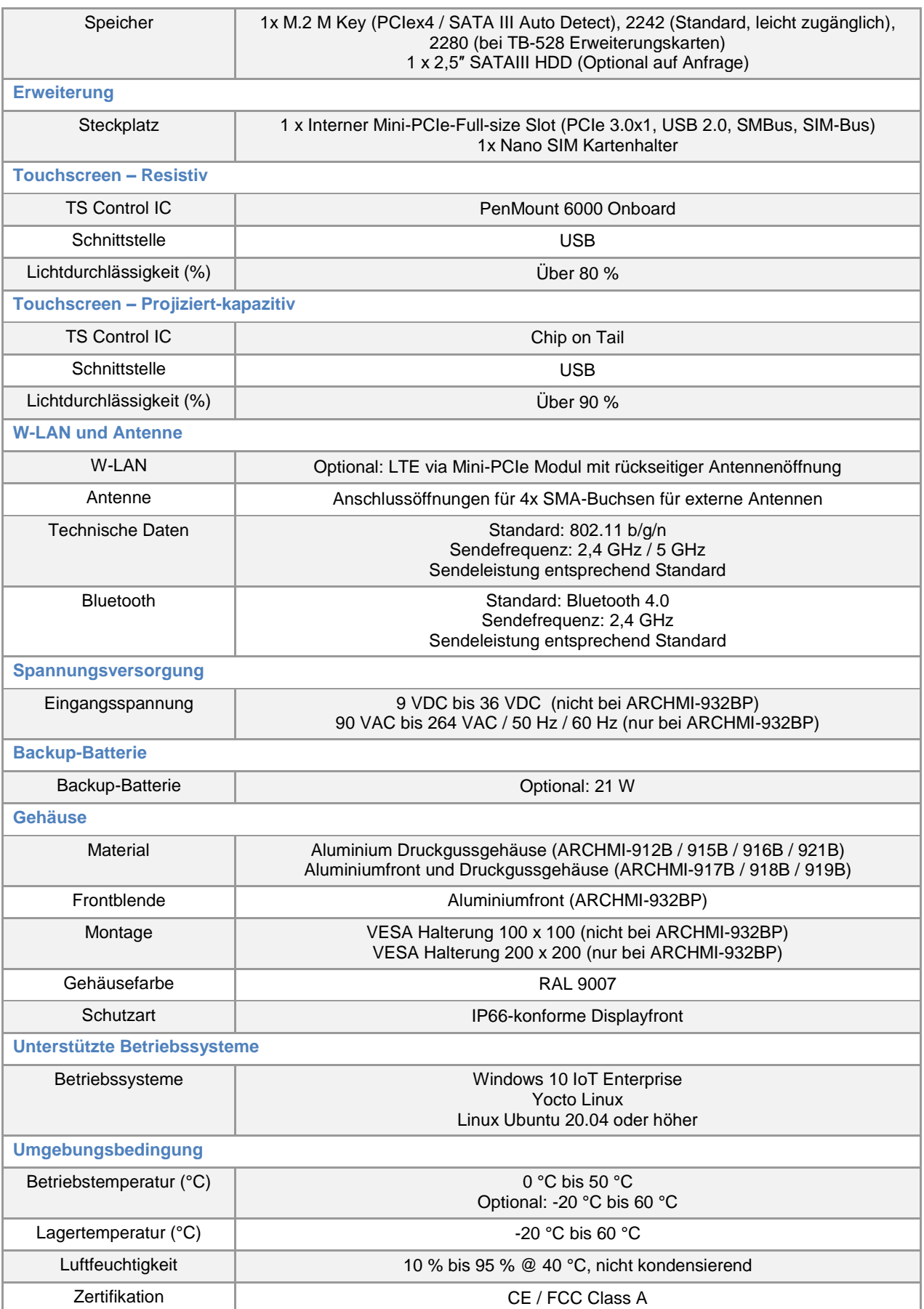

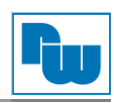

# **ARCHMI-9xxB-Serie:**

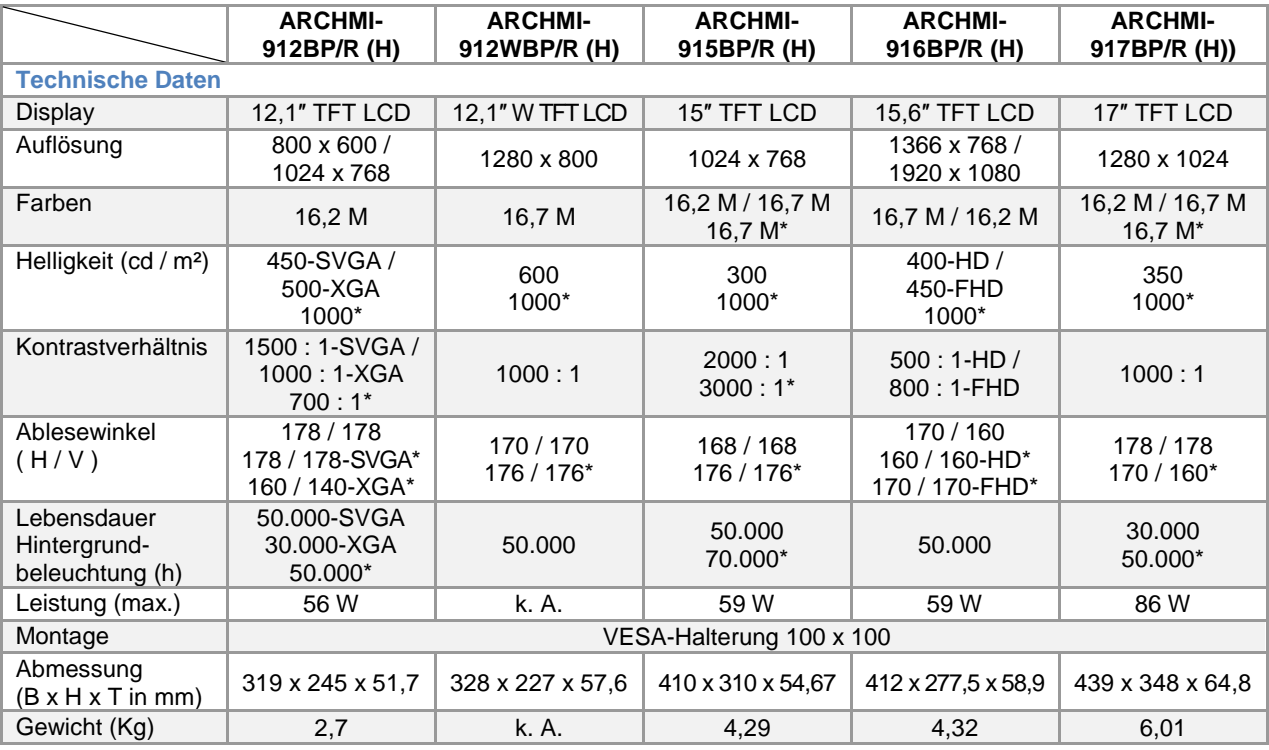

\* = High Brightness LCD-Display

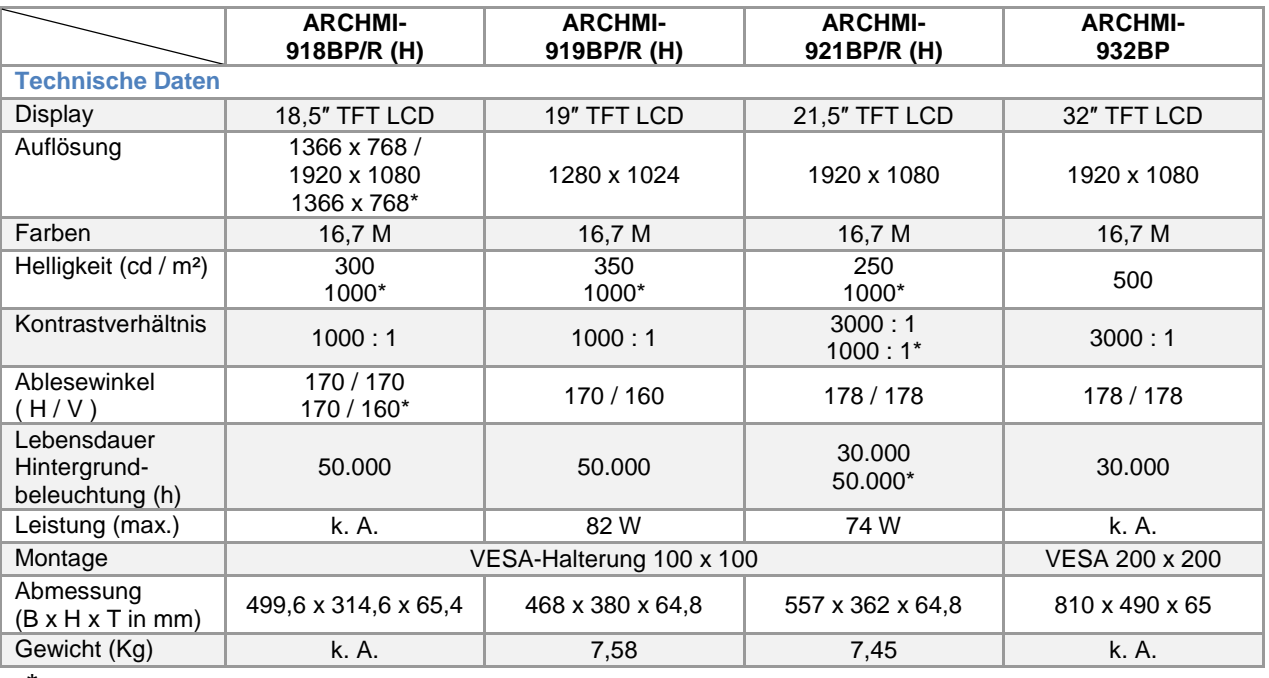

\* = High Brightness LCD-Display

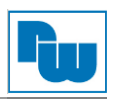

# <span id="page-6-0"></span>**3.2.1 Anschlussdarstellung COM-Port**

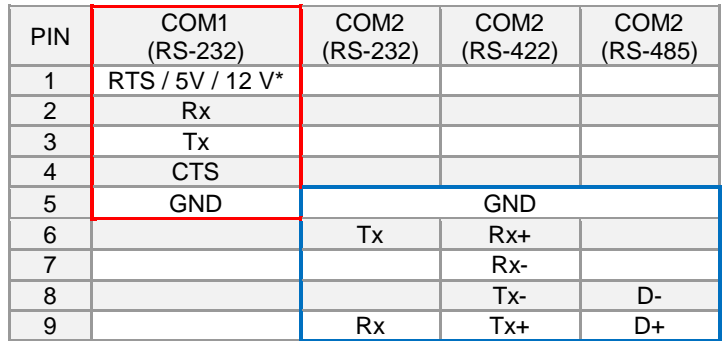

1x RS-232, Pin 1:TRS / 5V / 12V wählbar über Jumper (COM1) (siehe Kapitel Anschluss- und Jumper-Einstellungen)

1x RS-232 / RS 422 / RS-485 (COM2) über Y-Adaperkabel (COM1\_2)

**Achtung:** Ein falsches Y-Adapterkabel kann zu einem Defekt am Gerät führen.

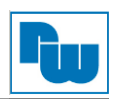

# <span id="page-7-0"></span>**3.3 Abmessungen**

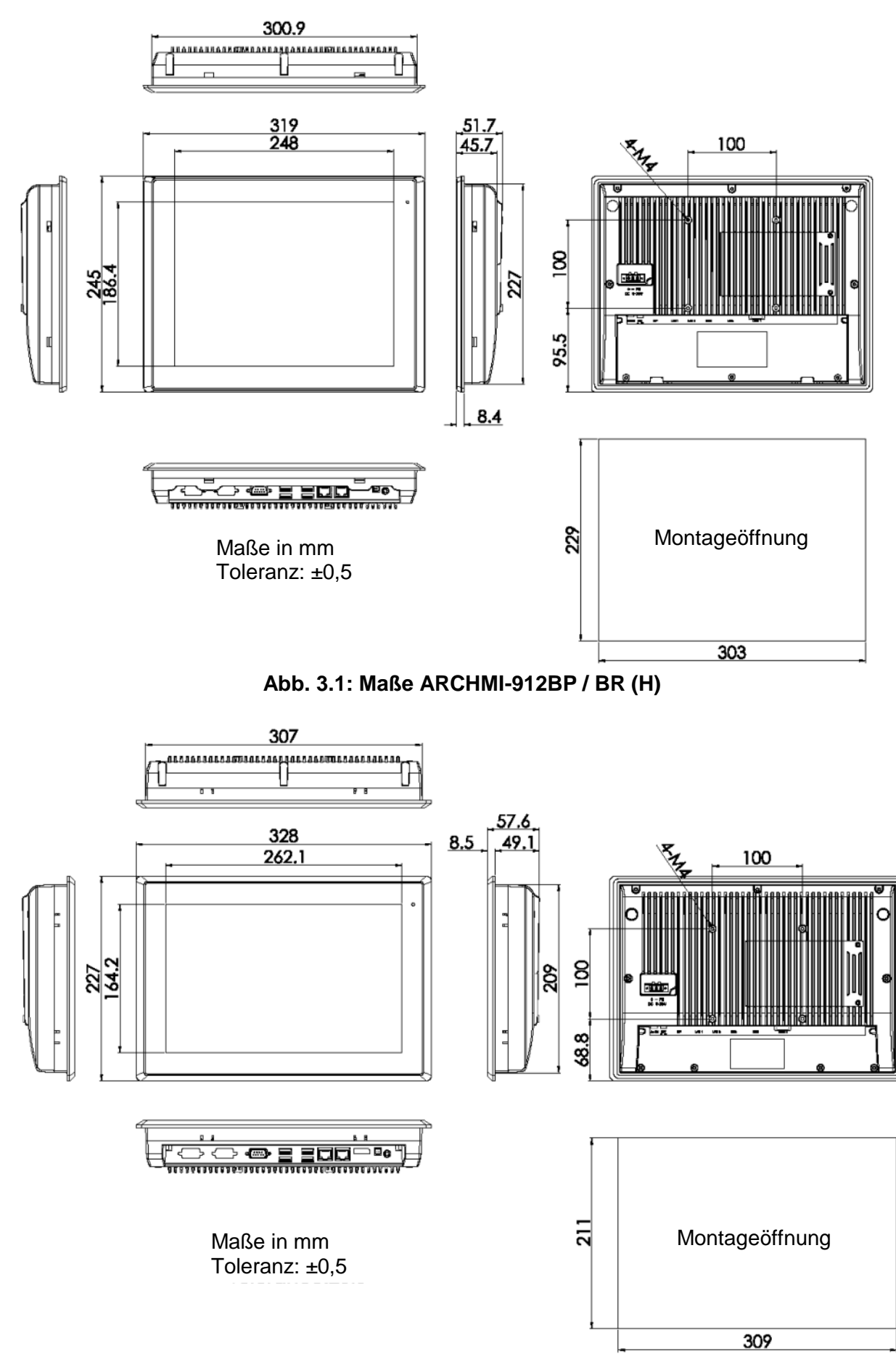

#### **Abb. 3.2: Maße ARCHMI-912WBP / BR (H)**

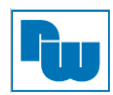

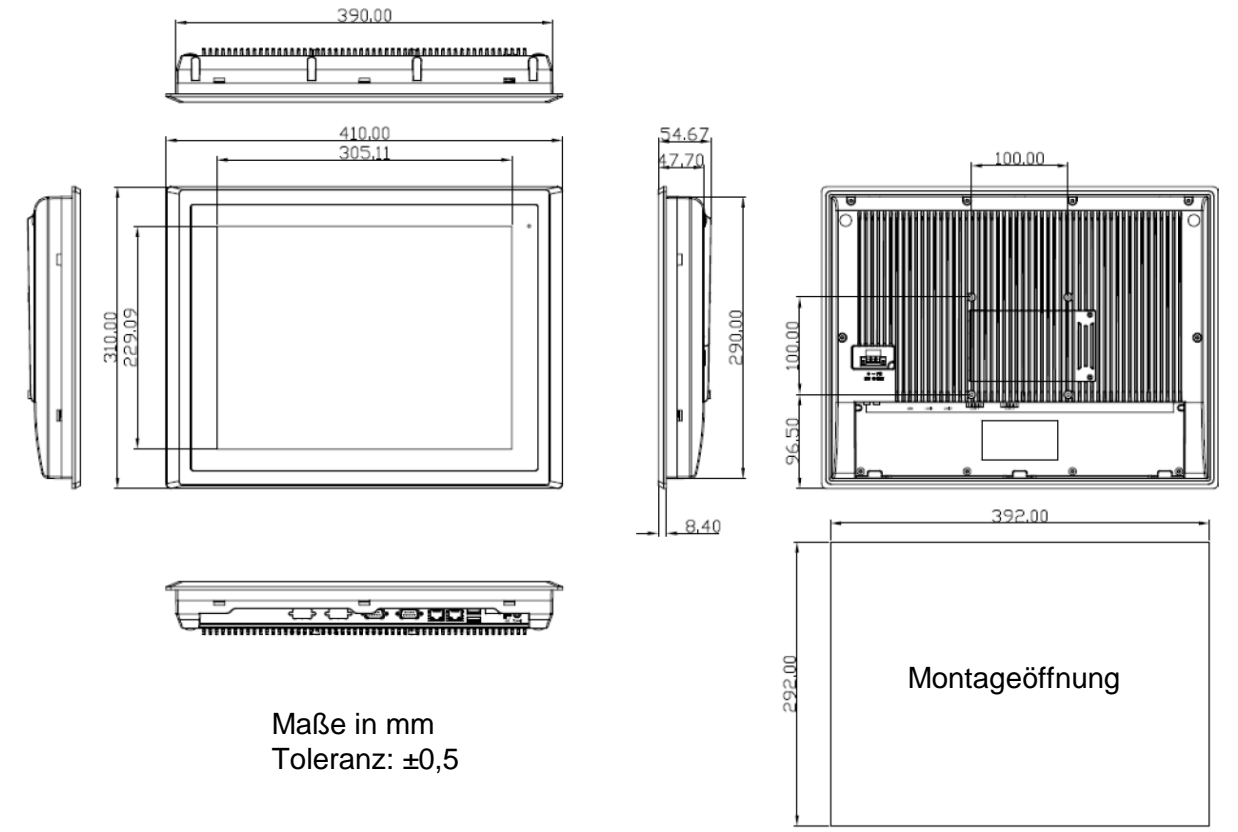

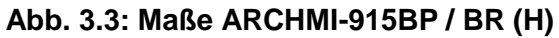

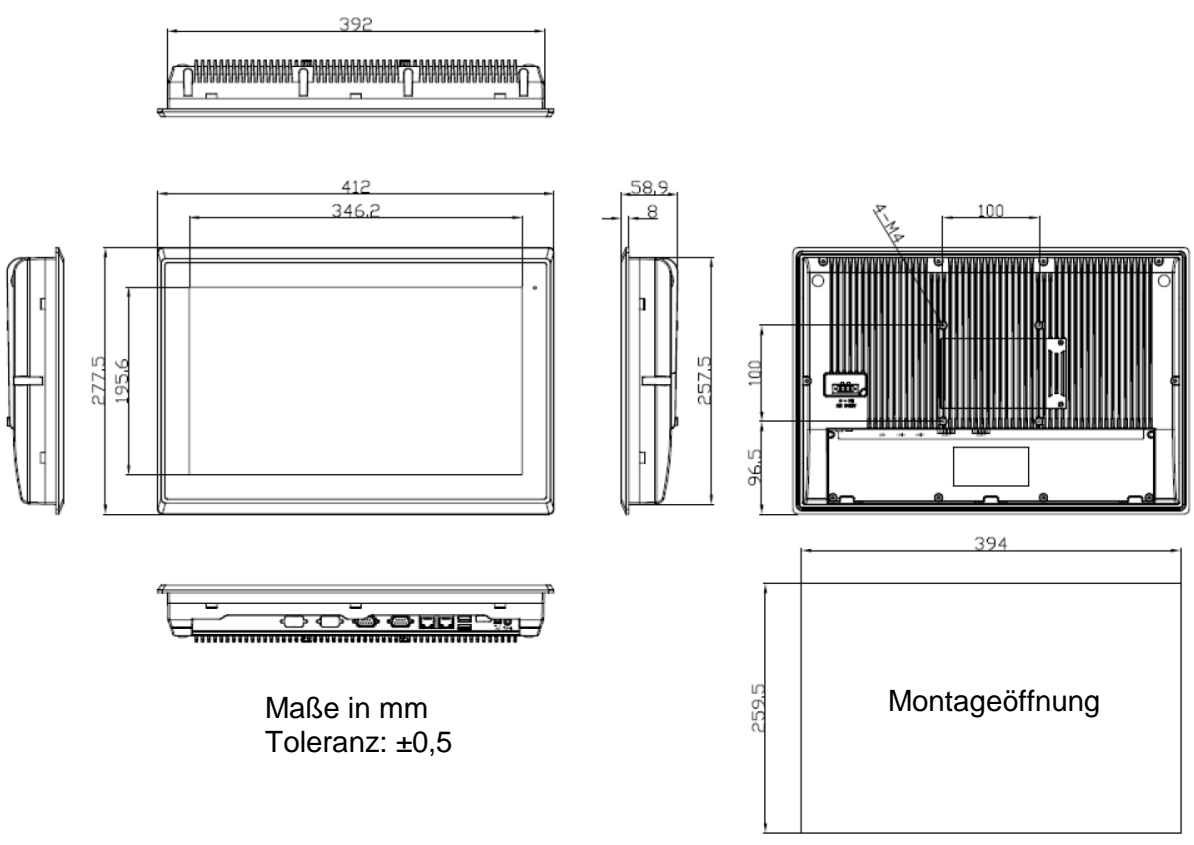

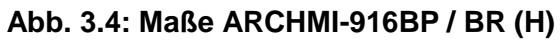

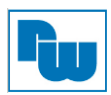

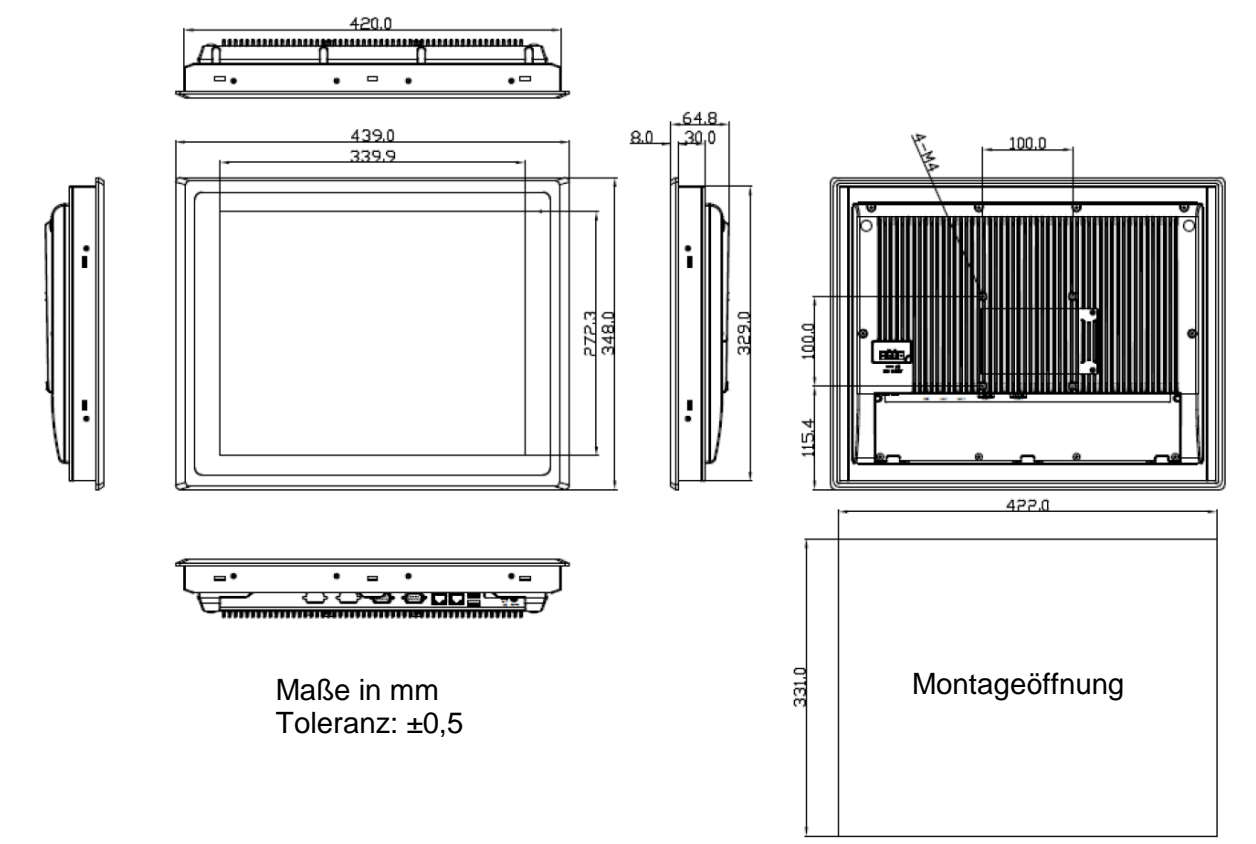

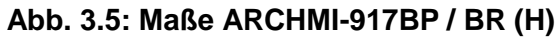

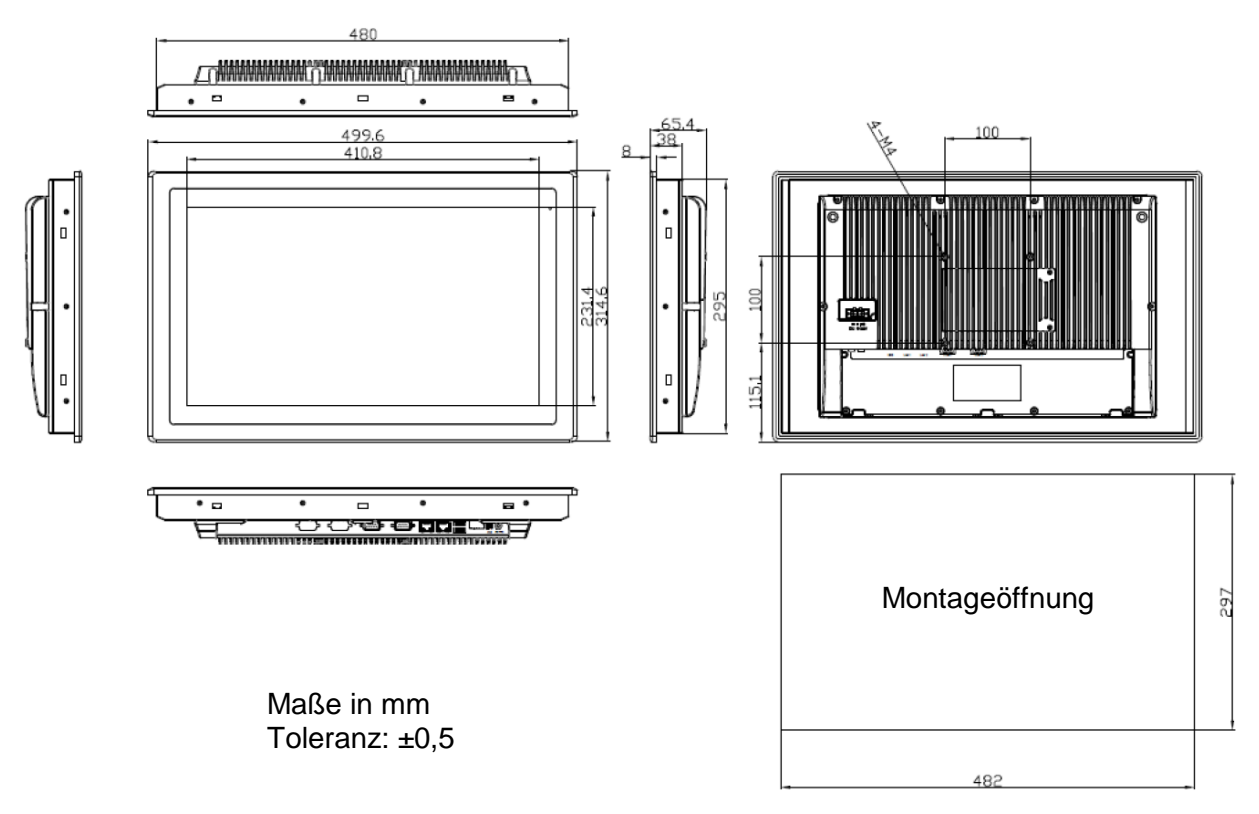

**Abb. 3.6: Maße ARCHMI-918BP / BR (H)**

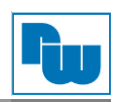

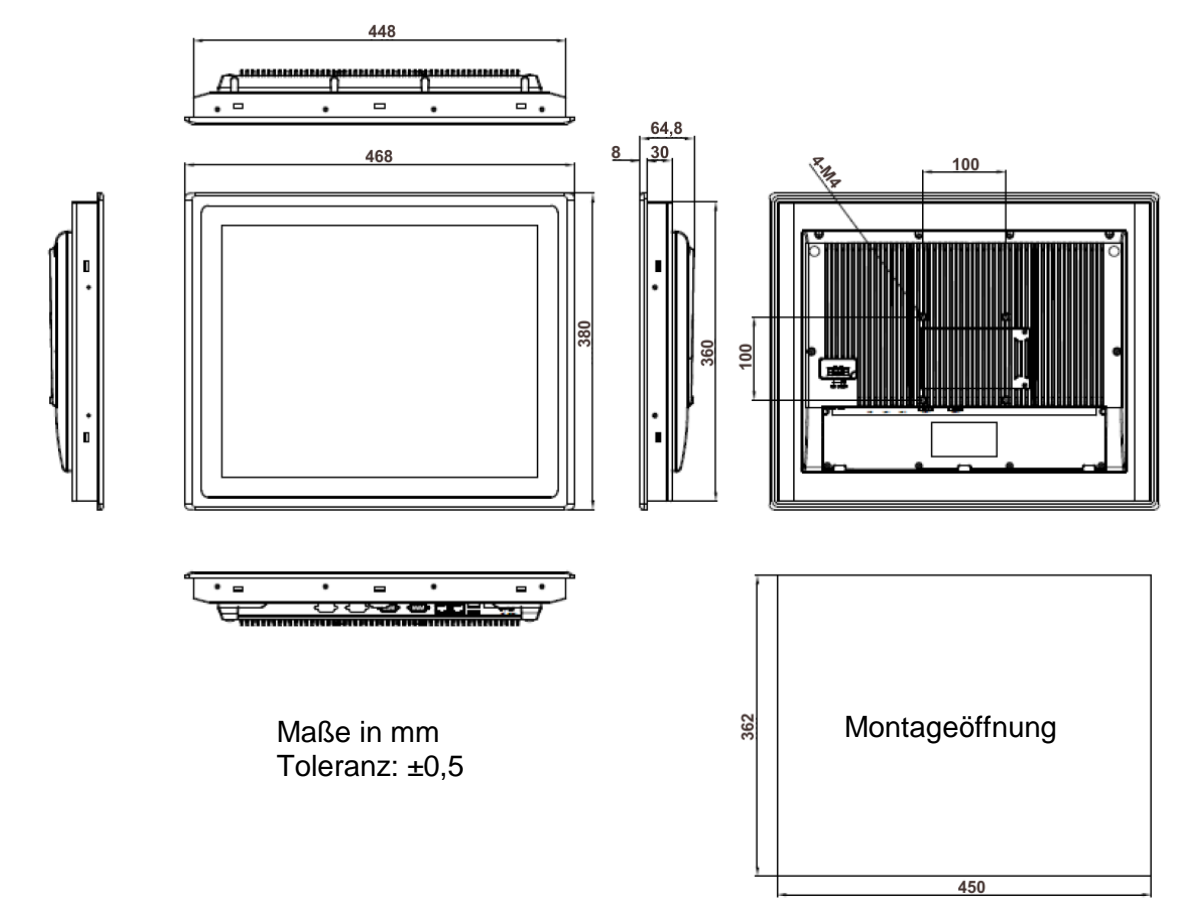

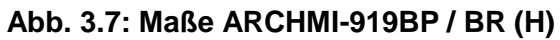

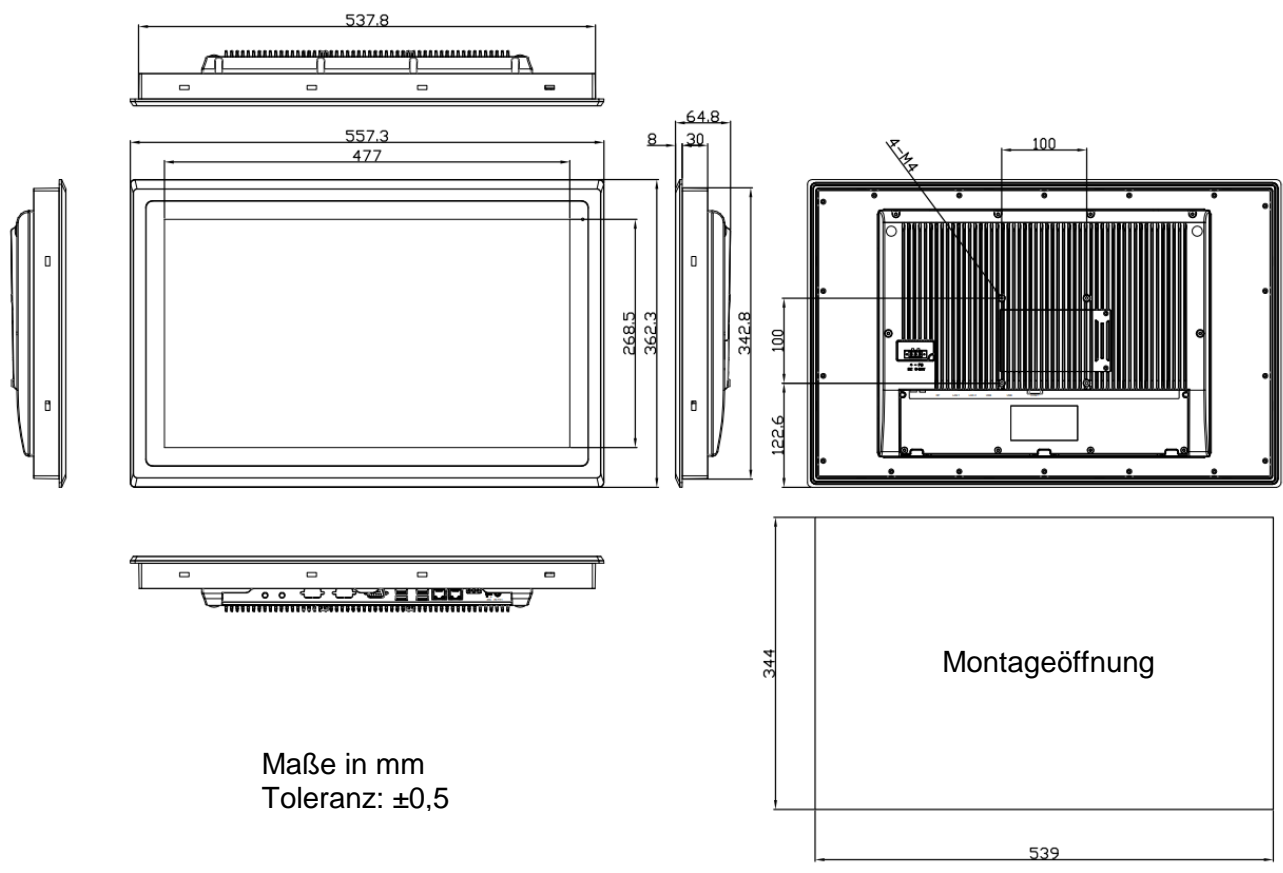

# **Abb. 3.8: Maße ARCHMI-921BP / BR (H)**

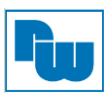

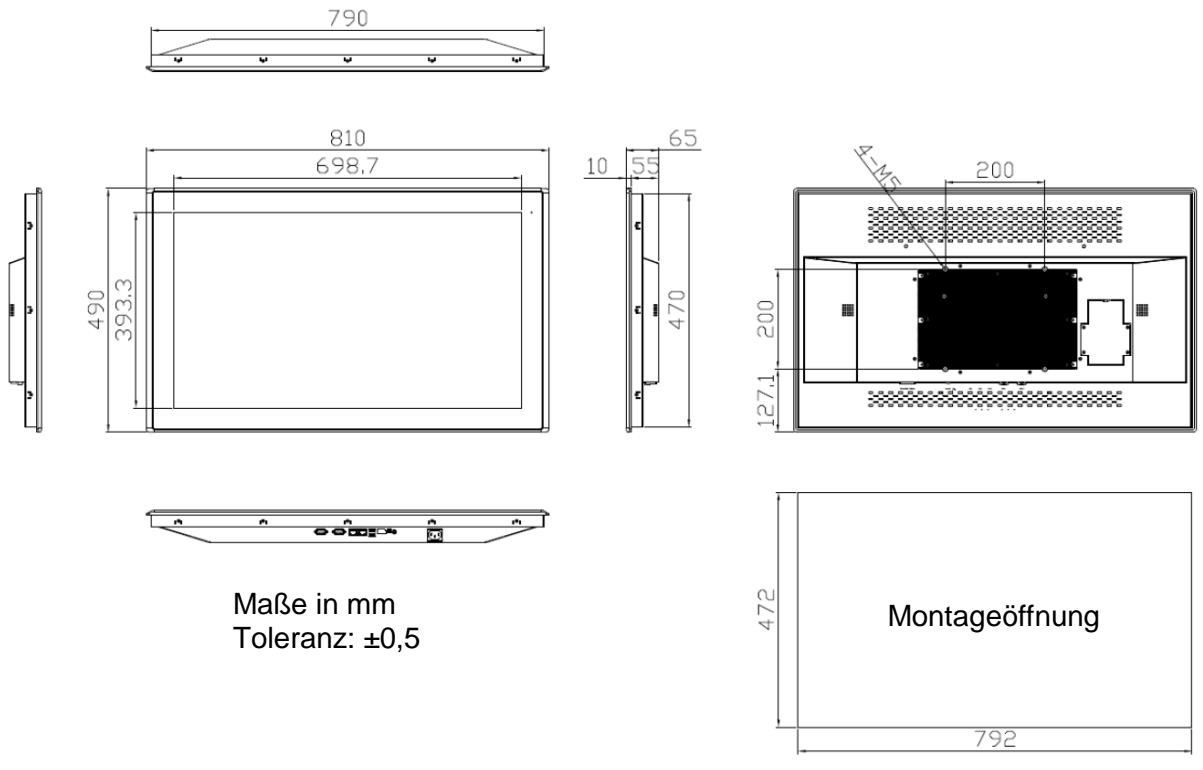

**Abb. 3.9: Maße ARCHMI-932BP**

# <span id="page-11-0"></span>**3.4 Anschlussdarstellung ARCHMI-9xxB**

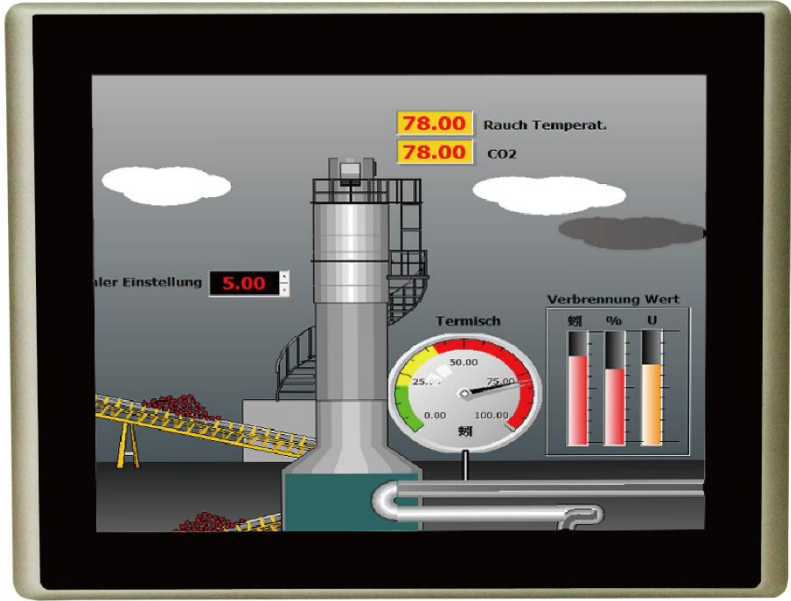

**Abb. 3.10: Frontansicht der ARCHMI-9xxB Serie**

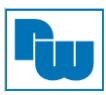

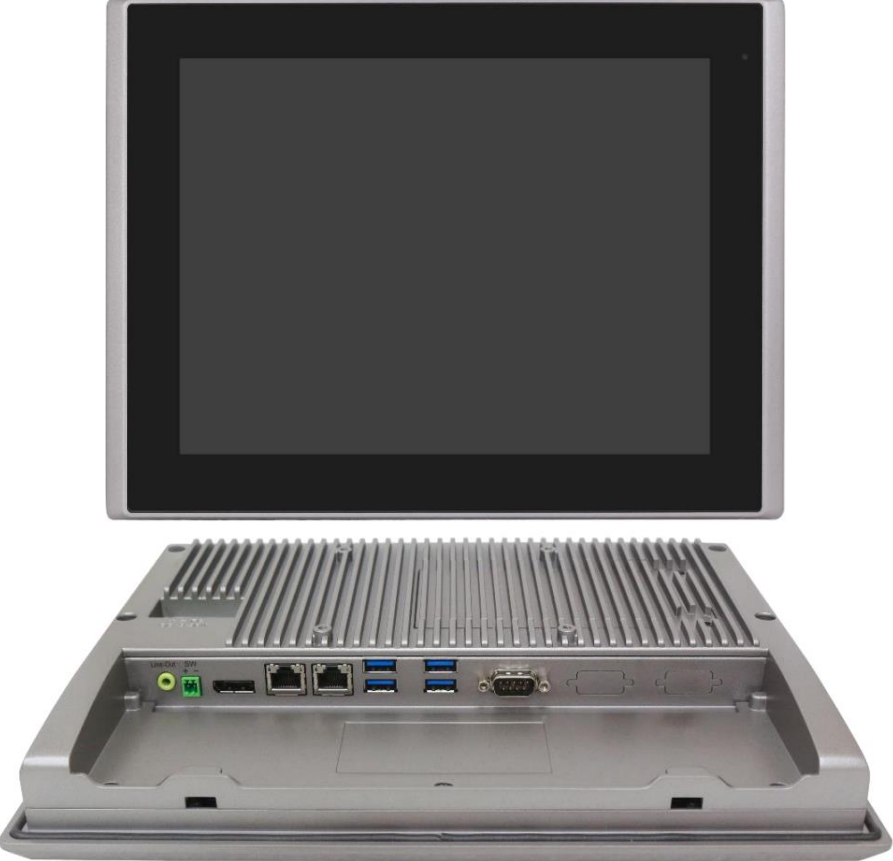

**Abb. 3.11: Front- und Rückansicht des ARCHMI-912BP / BR (H)**

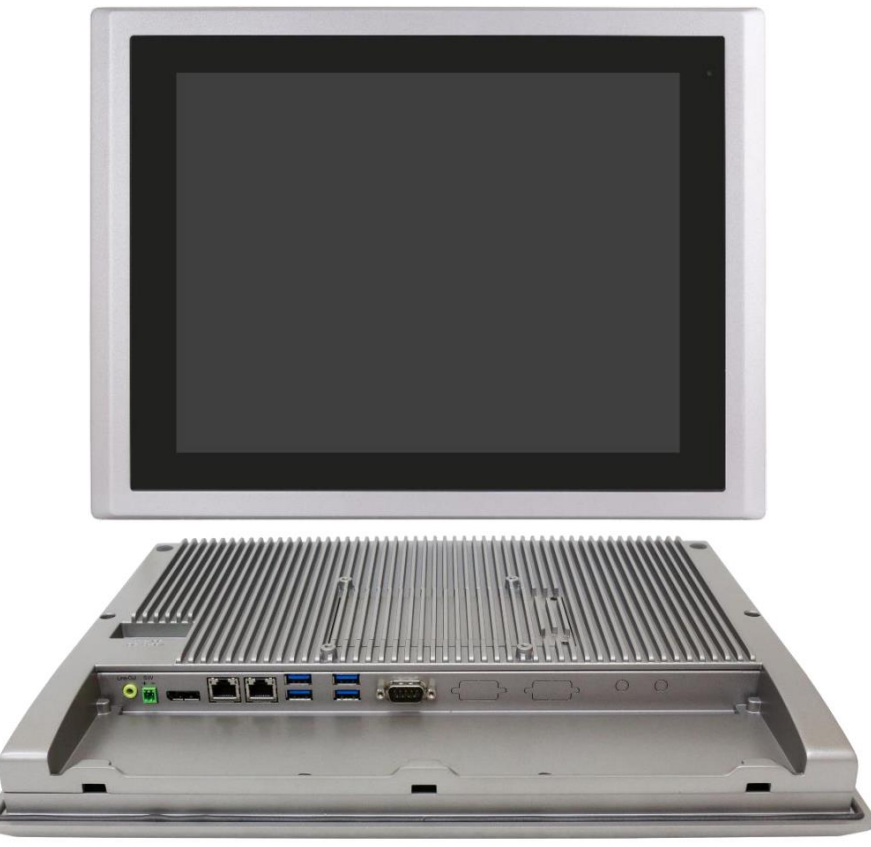

**Abb. 3.12: Front- und Rückansicht des ARCHMI-915BP / BR (H)**

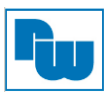

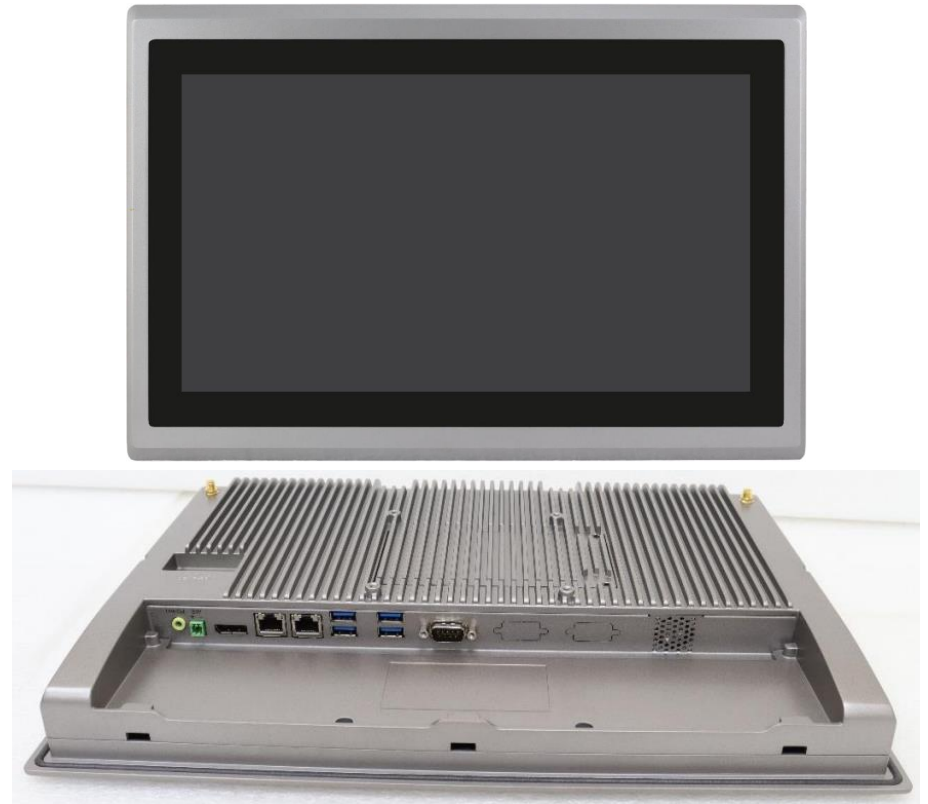

**Abb. 3.13: Front- und Rückansicht des ARCHMI-916BP / BR (H)**

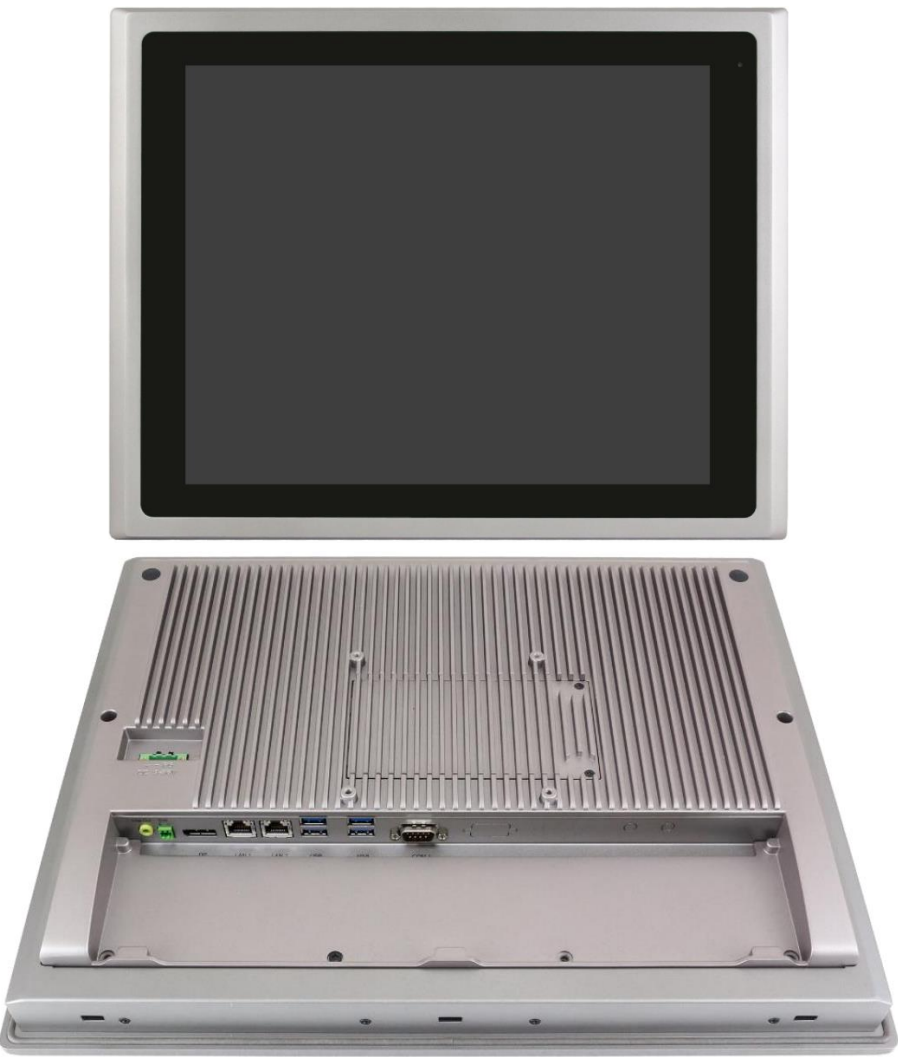

**Abb. 3.14: Front- und Rückansicht des ARCHMI-917BP / BR (H)**

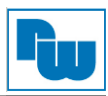

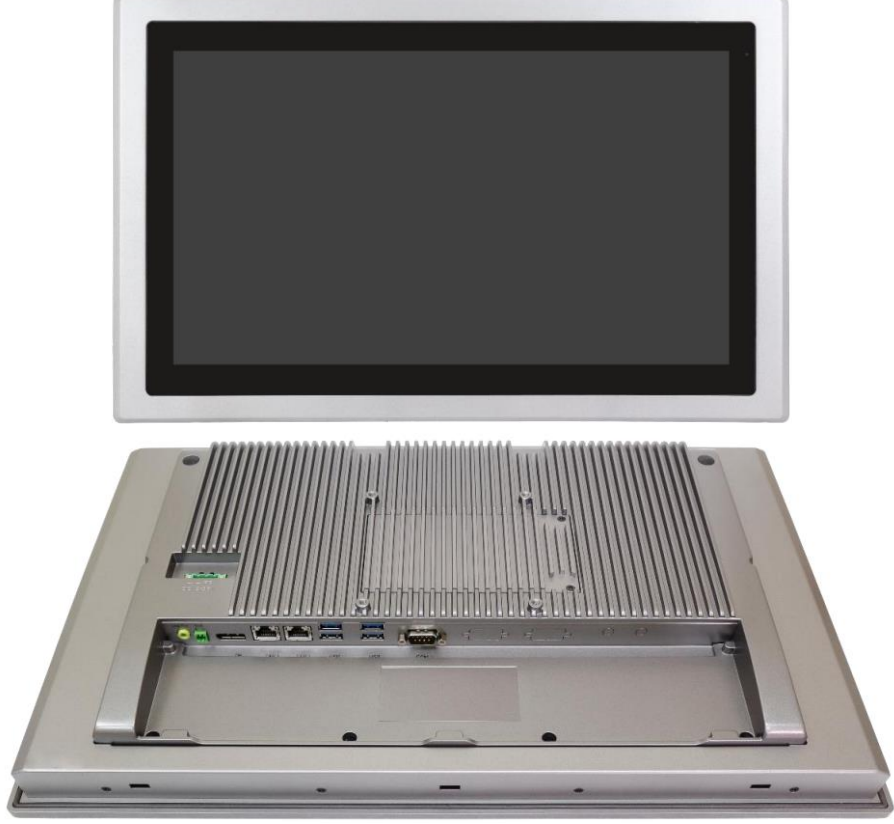

**Abb. 3.15: Front- und Rückansicht des ARCHMI-918BP / BR (H)**

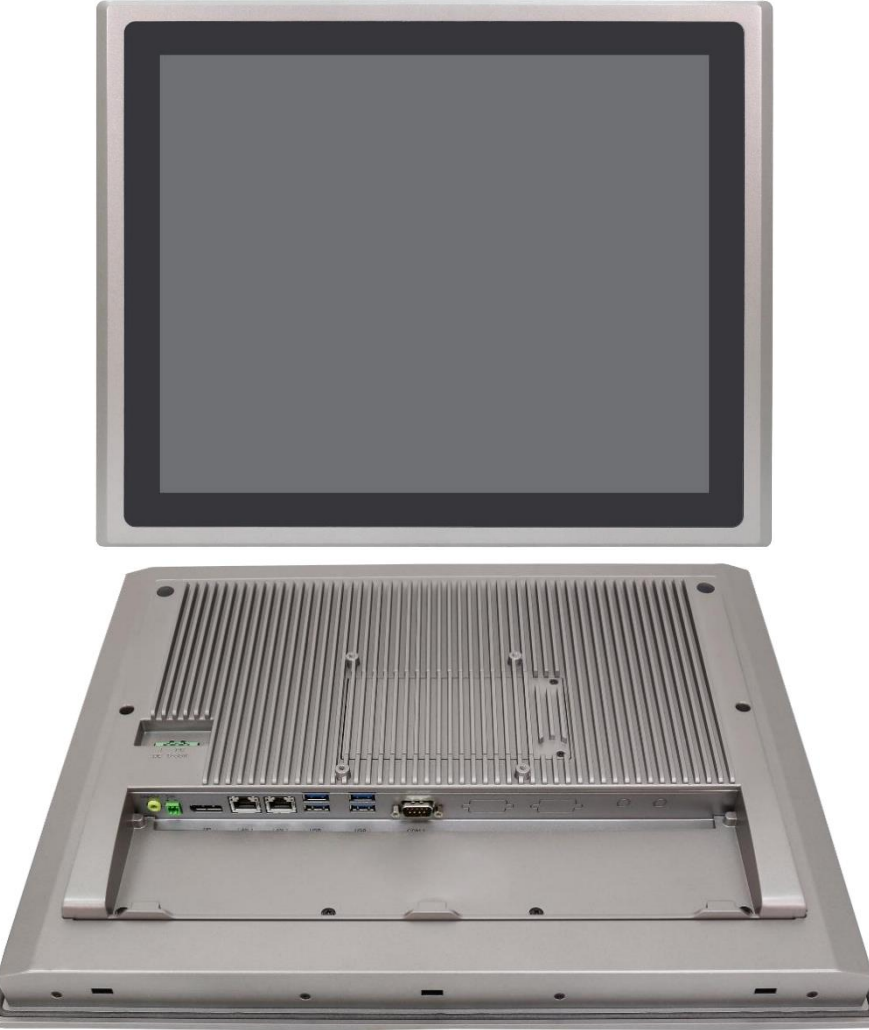

**Abb. 3.16: Front- und Rückansicht des ARCHMI-919BP / BR (H)**

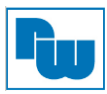

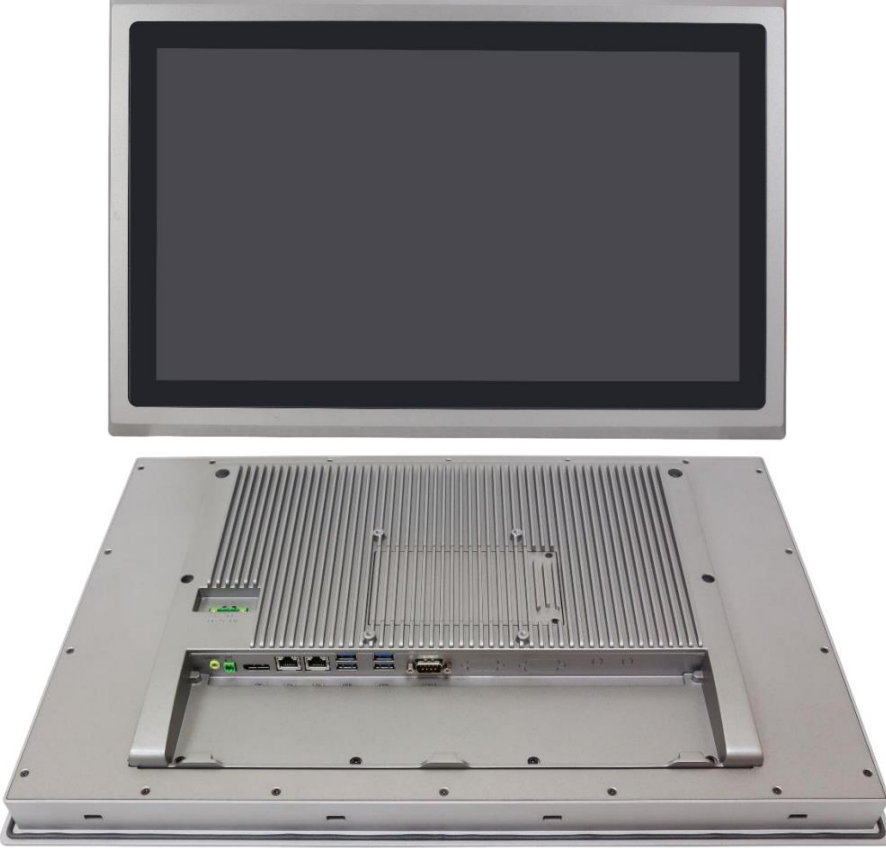

**Abb. 3.17: Front- und Rückansicht des ARCHMI-921BP / BR (H)**

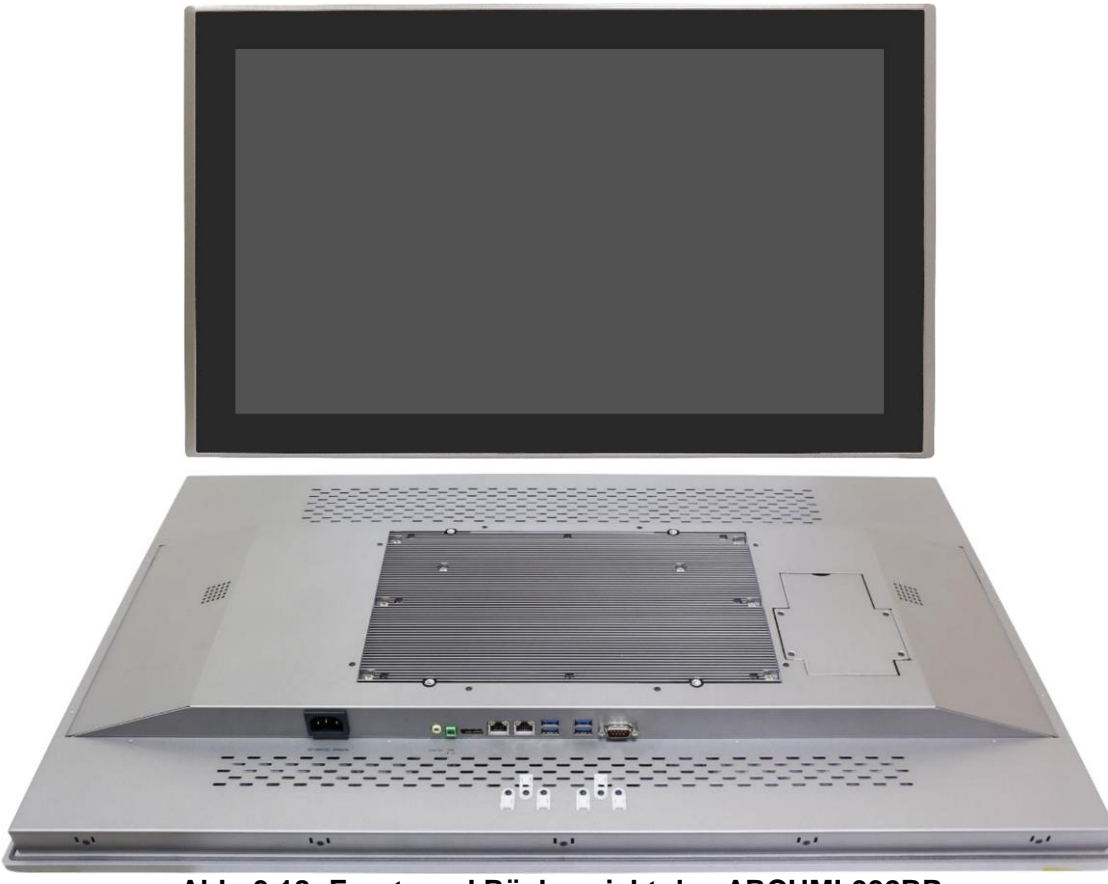

**Abb. 3.18: Front- und Rückansicht des ARCHMI-932BP**

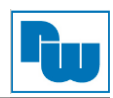

# <span id="page-16-0"></span>**3.5 Installation der Festplatte und SD-Karte – für 12,1″ bis 21,5″**

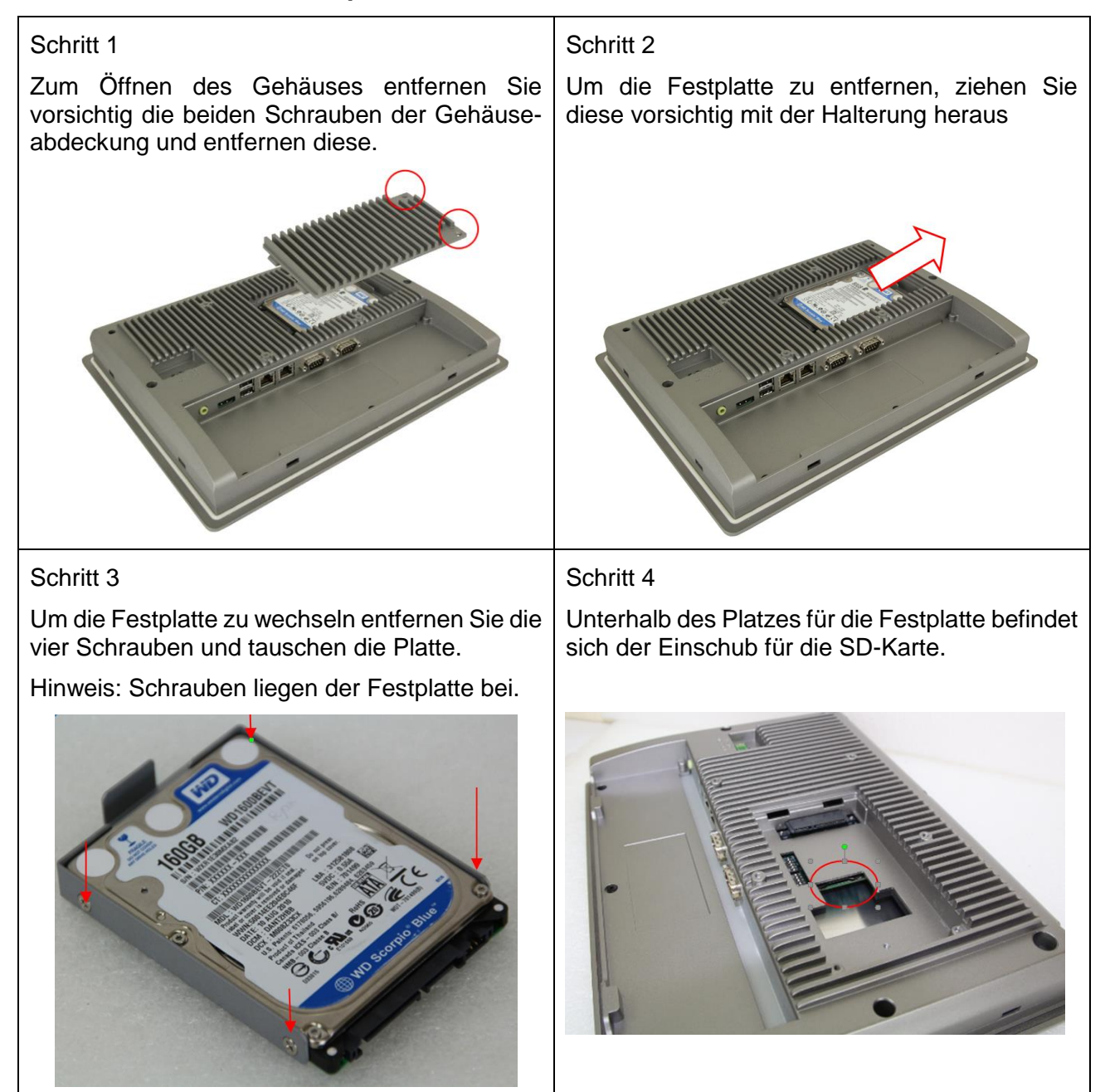

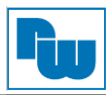

# <span id="page-17-0"></span>**3.6 Installation der Festplatte – für 32″**

#### Schritt 1

Zum Öffnen des Gehäuses entfernen Sie vorsichtig die vier Schrauben der Gehäuseabdeckung und heben diesen vorsichtig heraus.

**Achtung:** Die Festplatte sowie die Anschlussverkabelung sind an der Unterseite der Gehäuseabdeckung befestigt.

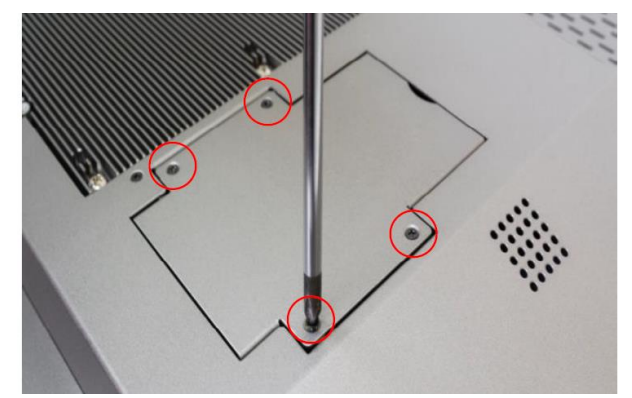

Schritt 3

Ziehen Sie die Platte zum Tausch nun vom Stecker ab.

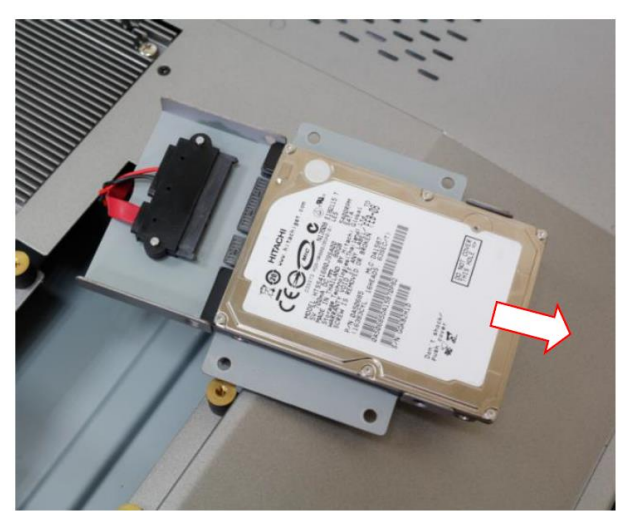

## Schritt 2

Um die Festplatte zu wechseln entfernen Sie die vier Schrauben an der Seite.

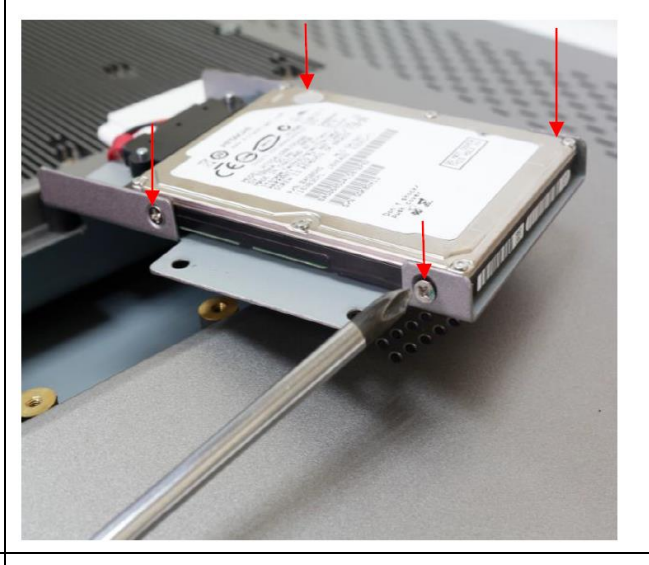

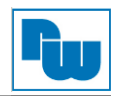

## <span id="page-18-0"></span>**3.7 Montage – VESA-Halterung**

Die ARCHMI-Serie ist für die Montage an einer VESA-Halterung konzipiert. Benutzten Sie hierzu die vorgesehenen Schauben, um den Panel-PC mit der Halterung auf der Rückseite zu verbinden.

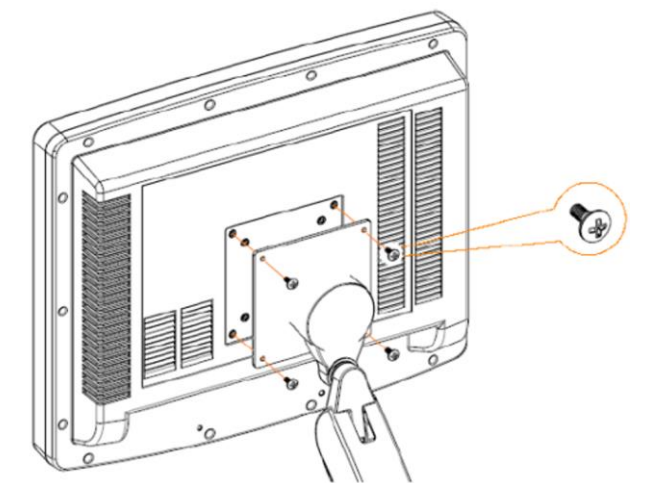

**Abb. 3.22: ARCHMI Serie VESA-Befestigung** 

# <span id="page-18-1"></span>**3.8 Montage – Schalttafeleinbau**

Alternativ zur Montage an einer VESA-Halterung kann der Panel-PC in eine Schalttafel verbaut werden. Hierzu werden nach dem Einsetzen, die dafür vorgesehenen Klammern entlang der vier Seiten des Panel-PCs auf der Rückseite mit der Schalttafel verschraubt.

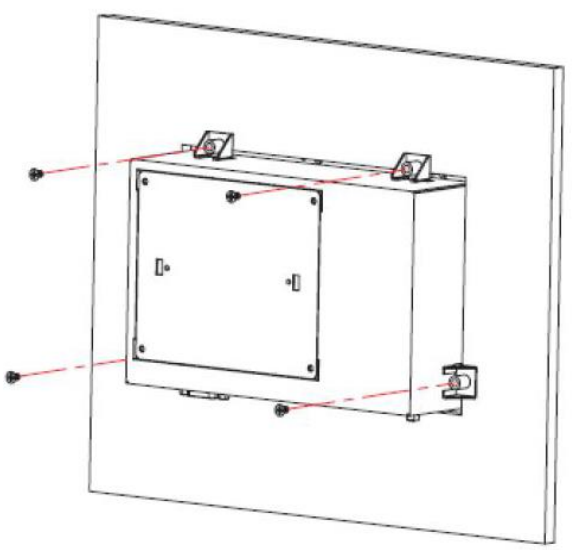

**Abb. 3.23: ARCHMI Schalttafeleinbau**

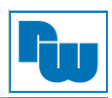

# <span id="page-19-0"></span>**4. Hardware**

## <span id="page-19-1"></span>**4.1 Motherboard SBC-7124**

Das SBC-7124 ist ein 4″ Industrie-Motherboard, entwickelt auf Basis der Intel Whiskey Lake-U-Prozessoren. Es bietet vielfältige Peripherie-Schnittstellen, die den verschiedenen Bedürfnissen der Kunden gerecht werden. So besitzt es zweifach Gbit-Ports, 6 COM-Ports, eine M.2 M-Key Konfiguration, einen DP-Port und eine LVDS-Schnittstelle. Um auf die speziellen Bedürfnisse von High-End-Kunden einzugehen verfügt sie über reichliche Erweiterungsfunktionen (CN1 / CN2 / CN3) und kann in verschiedenen Bereichen der industriellen Steuerung verwendet werden.

# <span id="page-19-2"></span>**4.1.1 Spezifikationen**

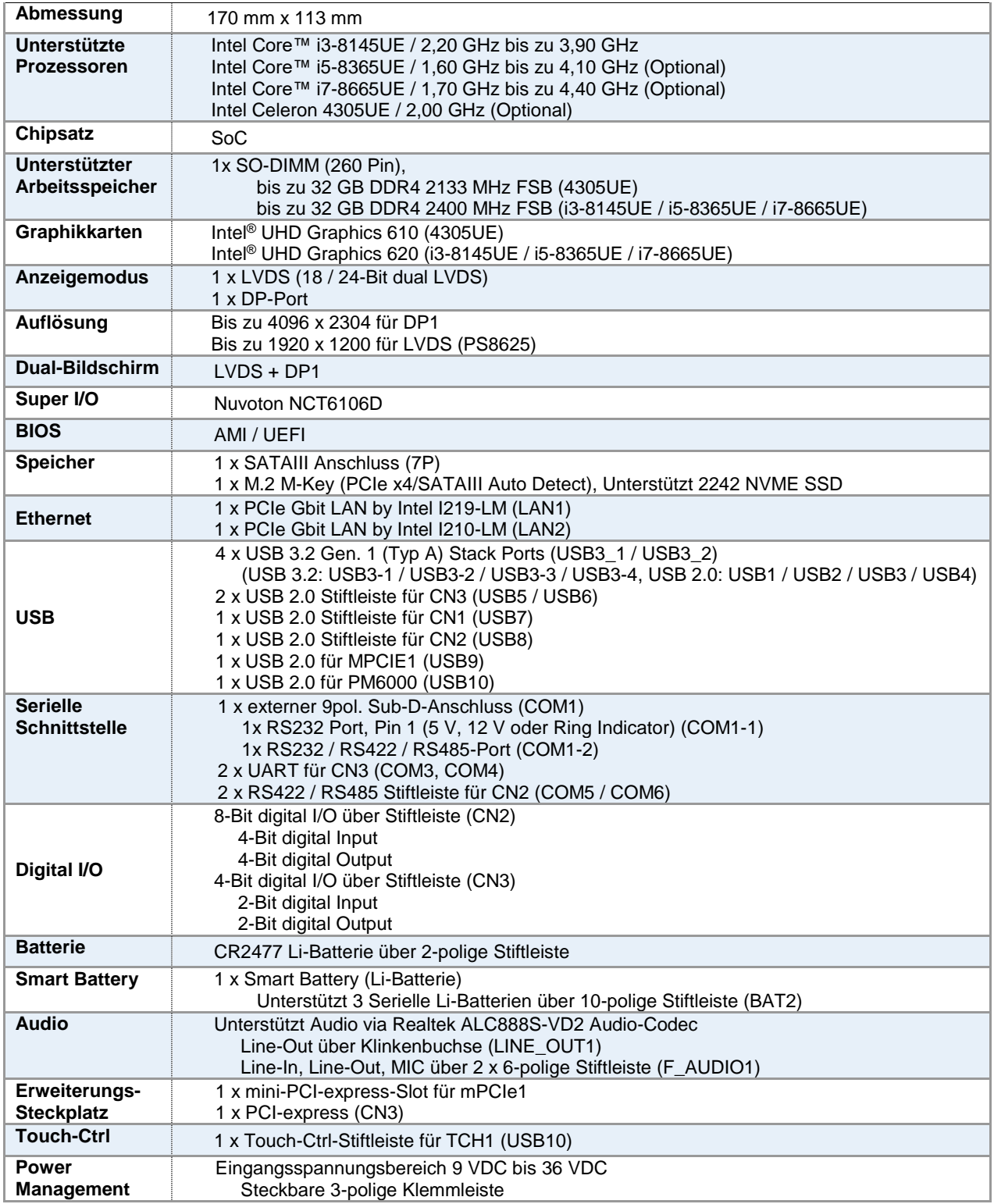

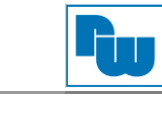

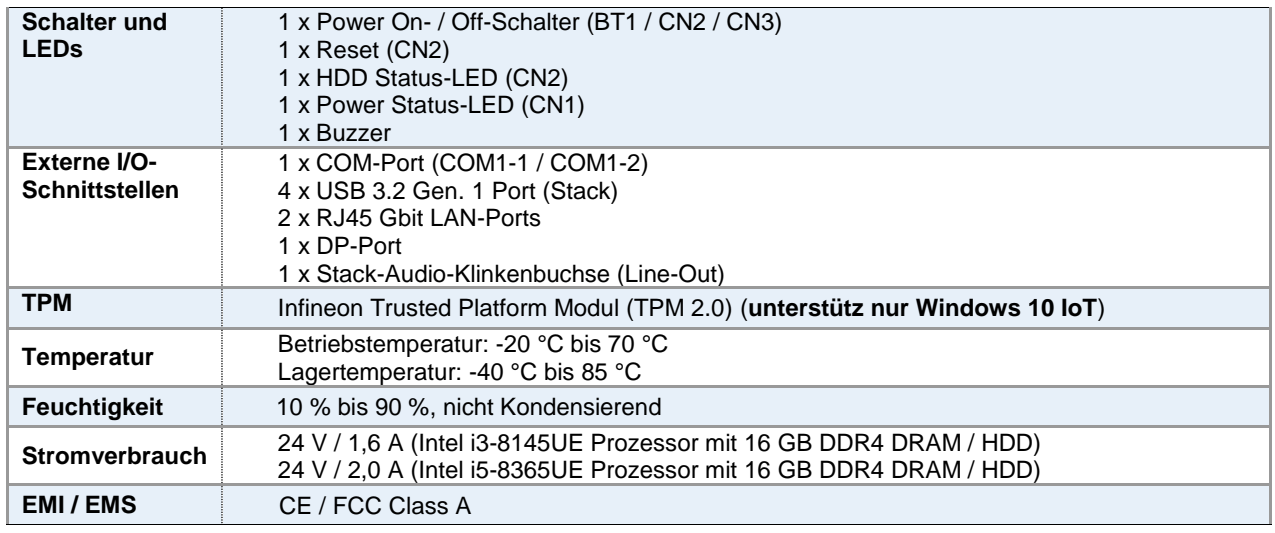

# <span id="page-20-0"></span>**4.1.2 Maße Motherboard**

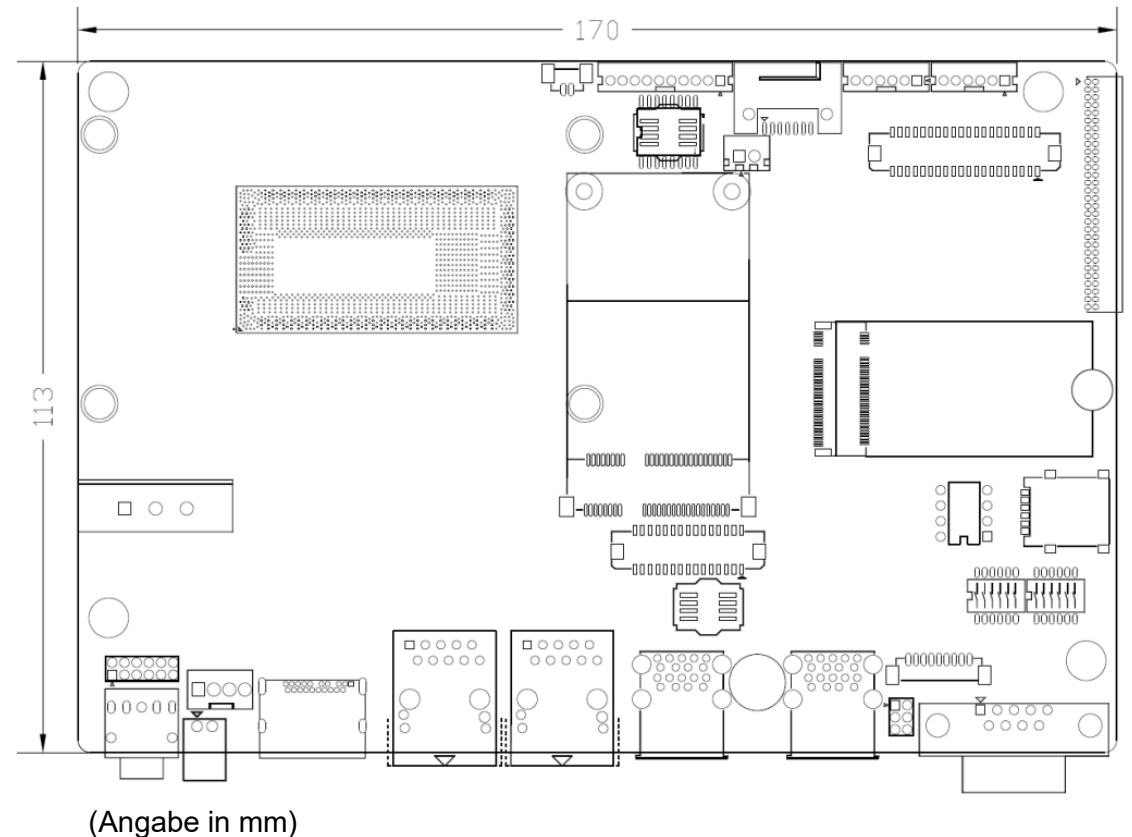

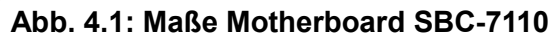

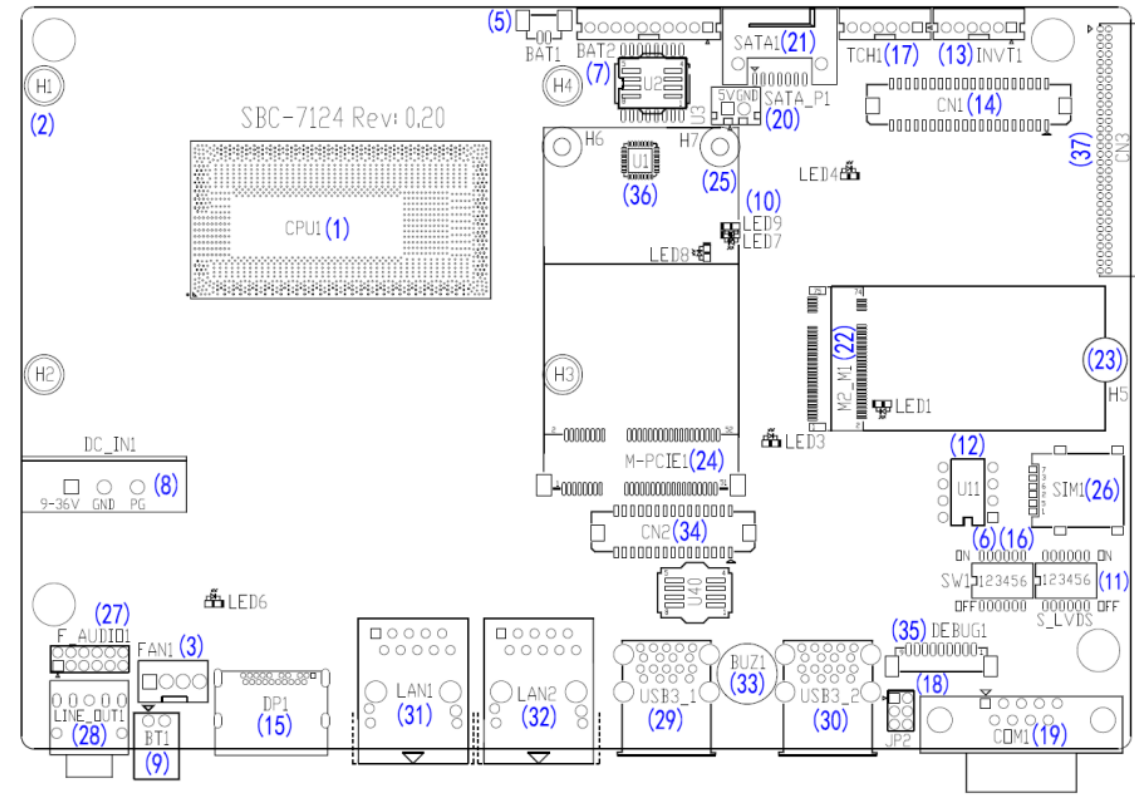

<span id="page-21-0"></span>**4.1.3 Anschluss- und Jumper-Einstellungen**

**Abb. 4.2: Jumper und Anschluss – Board Draufsicht**

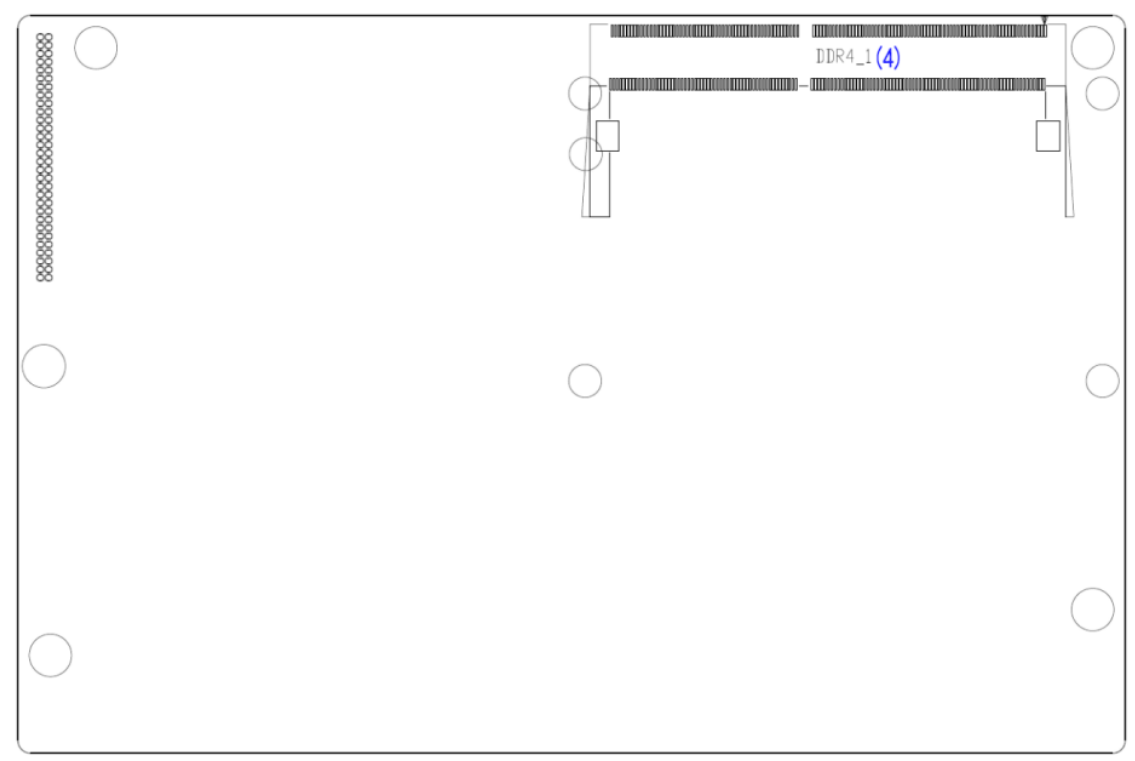

**Abb. 4.3: Jumper und Anschluss – Board Rückansicht**

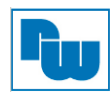

## **1. CPU1:**

(FCBGA1528) Onboard Intel Whiskey Lake-UE-Prozessor.

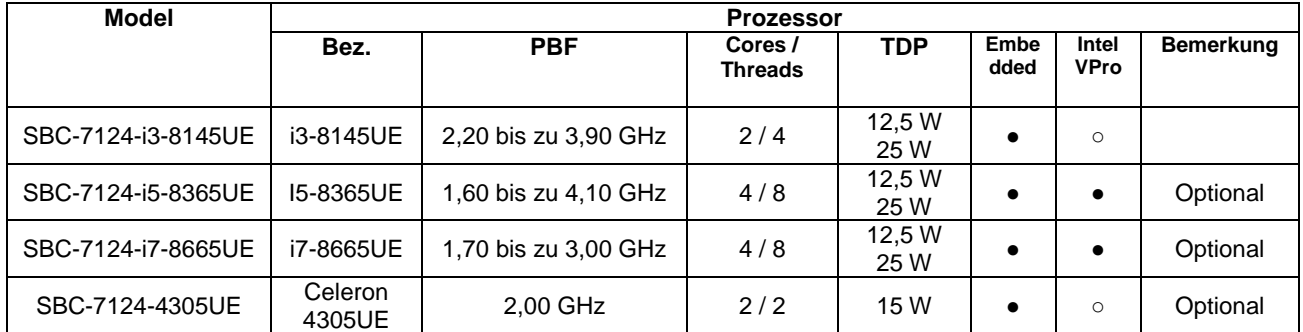

## **2. H1 / H2 / H3 / H4 (Optional):**

Montagelöcher zur Montage der CPU1 Intel Whiskey Lake-UE-Prozessor mittels Senkkopfschrauben.

#### **3. FAN1:**

(1 x 3-polige Stiftleiste mit 2,54 mm-Raster) Lüfteranschluss. An diesem Anschluss kann der Lüfter direkt betrieben werden. Im BIOS-CMOS-Setup haben Sie die Möglichkeit die Umdrehungsgeschwindigkeit des Lüfters einzustellen.

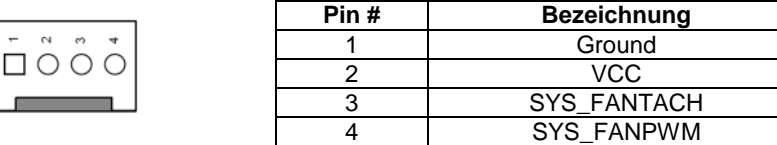

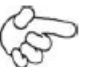

#### **Hinweis:**

Die Ausgangsleistung des Lüfters muss unter 5 W liegen.

#### **4. DDR4\_1:**

(SO-DIMM 260-poliger Sockel) DDR4 Arbeitsspeicher-Steckplatz. Auf dem Board befindet sich ein Steckplatz der 260-polige 1,2V DDR4 2133 / 2400 MHz FSB SO-DIMM Speichermodule bis zu einer Größe von 32 GB unterstützt.

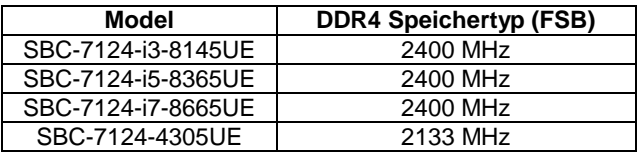

## **5. BAT1:**

(1 x 2-polige Wannenstiftleiste mit 1,25 mm-Raster, SMD) Anschluss für verbaute 3,0 V Li-Batterie zur CMOS Versorgung. Ein CMOS-Reset setzt unwiderruflich alle BIOS-Einstellung auf Werkseinstellung zurück.

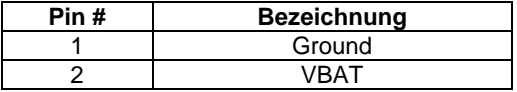

## **6. SW1 (Pin 1, Pin 2, Pin 3, Pin 6):**

(DIP-Schalter, Pin 6) *ATX Power-* und *Auto-Power-on*-Einstellung**.**

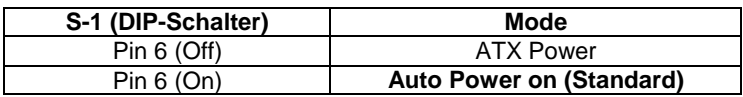

(DIP-Schalter, Pin 1) *PoE oder DCIN* Eingangseinstellung.

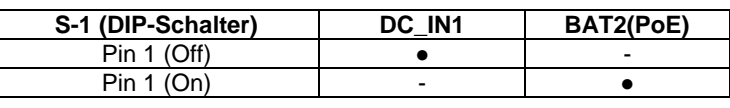

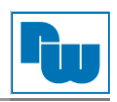

(DIP-Schalter, Pin 2 / Pin 3) *CMOS-Reset-Jumper.* Setz die CMOS-Einstellung unwiderruflich auf Werkseinstellung zurück**.**

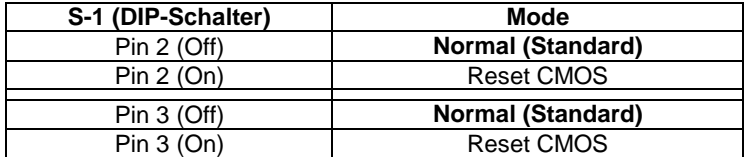

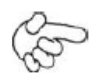

#### **Vorgehensweise CMOS-Reset:**

- 1. Schalten Sie das System aus und trennen es von der Stromversorgung.
- 2. Schalten Sie für ca. 3 Sekunden Pin 2 des DIP-Schalter S-1 auf ON um die CMOS-Einstellungen zurückzusetzen.
- 3. Schalten Sie Pin 2 und Pin 3 des DIP-Schalter S-1 auf OFF.
- 4. Schalten Sie das System ein.
- 5. Drücken Sie während das POST-Screens die "ESC"- oder "DEL"-Taste um in das CMOS-Setup-System zu gelangen und Ihre Einstellungen vorzunehmen.
- 6. Speichern Sie danach Ihre Änderungen und verlassen das BIOS.

#### **7. BAT2:**

(1 x 10-polige Wannenstiftleiste mit 2,0 mm-Raster) Smart-Battery-Interface.

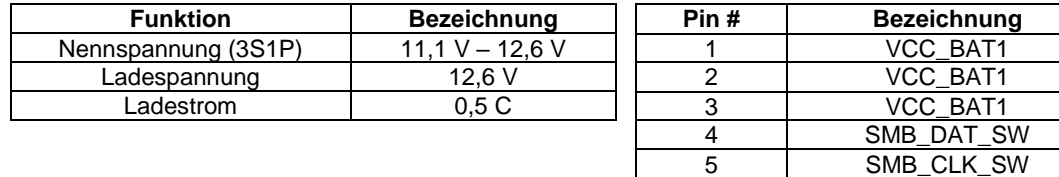

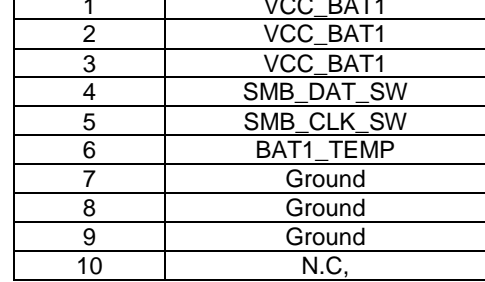

#### **8. DC\_IN1:**

(1 x 3-poliger Stecker mit 5,08 mm-Raster) 9 VDC bis 36 VDC Systemspannungsversorgung.

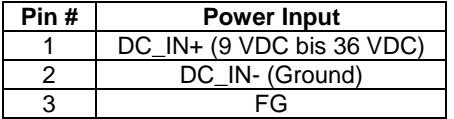

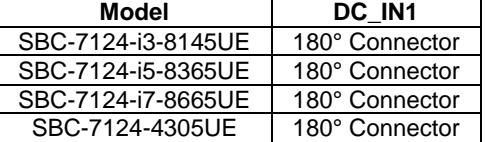

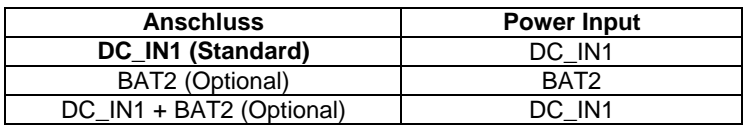

#### **9. BT1:**

**Power On- / Off-Schalter**, Hier schließen Sie den Netzschalter an. Standardmäßig sind die Kontakte unterbrochen. Sie werden kurzzeitig verbunden um einen Systemstart, ein Herunterfahren oder ein Wake-Up aus dem Standby zu realisieren.

#### **10. LED1 / LED2 / LED3 / LED4 / LED5 / LED6 / LED7 / LED8 / LED9:**

LED1: LED STATUS. Grüne LED für die M2\_M1 Powerstatus.

LED2: LED STATUS. Grüne LED für die PM6000 Powerstatus.

LED3: LED STATUS. Grüne LED für 3P3V\_ALLS\_EC Spannungsversorgung-Statusanzeige.

LED4: LED STATUS. Grüne LED für PM\_S5\_OK Statusanzeige.

LED5: LED STATUS. Grüne LED für PM\_PCH\_PWROK Statusanzeige.

LED6: LED STATUS. Grüne LED als H\_CATERR Statusanzeige.

LED7: LED STATUS. Grüne LED für die Ladezustands-Power-Good-Statusanzeige.

LED8: LED STATUS. Grüne LED für die Ladezustands-Power-Good-Statusanzeige.

LED9: LED STATUS. Grüne LED für die Ladestatus-Komplett-Anzeige.

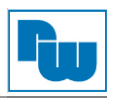

# **11. S\_LVDS:**

(DIP-Schalter) LVDS-Jumpereinstellungen.

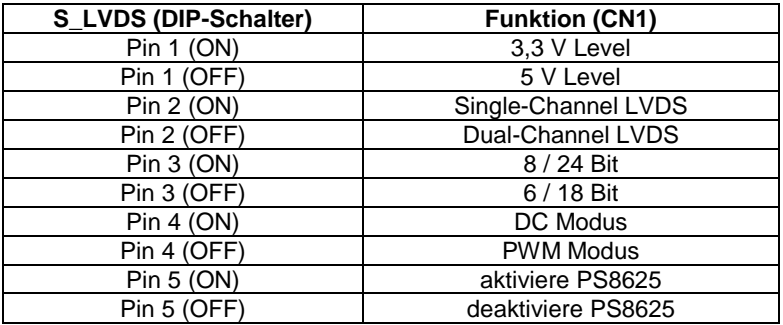

## **12. U11:**

AT24C02-DIP8, Das EEPROM (U11) gibt die LVDS-Auflösung vor. Wird eine andere Auflösung benötigt, bedarf es für U11 ein Upgrade.

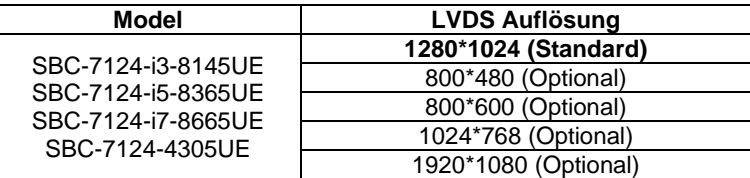

## **13. INVT1:**

(1 x 6-polige Wannenstiftleiste mit 2,0 mm-Raster) Anschluss der LVDS-Hintergrundbeleuchtung.

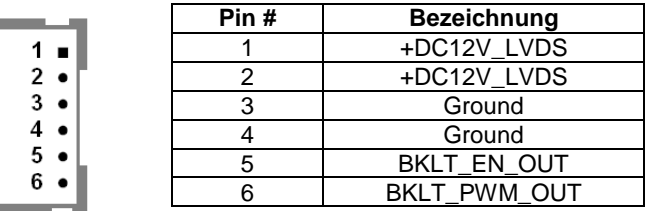

## **14. CN1:**

(2 x 20-poliger Steckverbinder mit 1,25 mm-Raster, DF13-40P) LVDS *(Low Voltage Differential Signaling*). Schnittstellenstandard für Hochgeschwindigkeits-Low-Power-Datenübertragung zur Displayverbindung von LCD-Panels, für 18 / 24-Bit-LVDS-Ausgang, unterstützt Parad PS8625 (DP zu LVDS). Die Schnittstelle unterstützt Dual-Channel-24-Bit-Ausgabe.

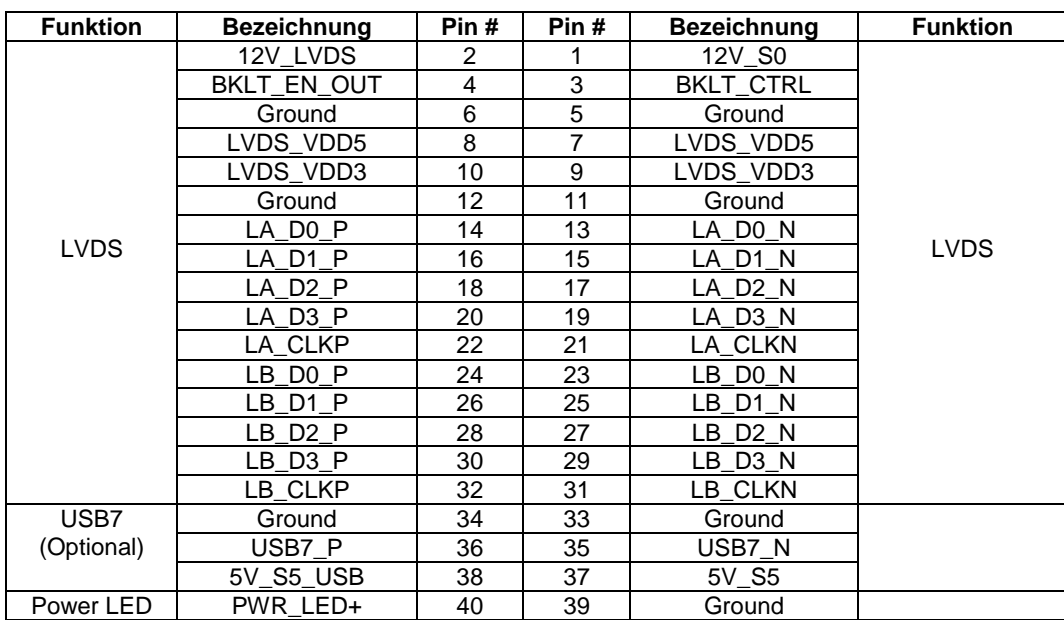

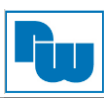

## **15. DP1:**

(DP Anschluss) Display Port Interface Steckverbinder

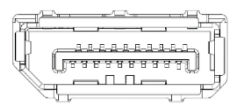

## **16. SW1 (Pin 5):**

(DIP-Schalter, Pin 5) Touch-Jumpereinstellung.

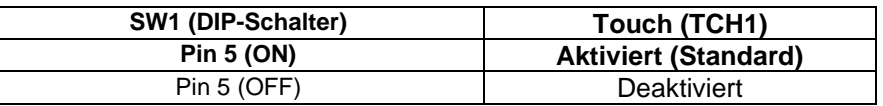

#### **17. TCH1:**

(1 x 6-polige Wannenstiftleiste mit 2,0 mm-Raster) interner Anschluss für Touch-Steuerung.

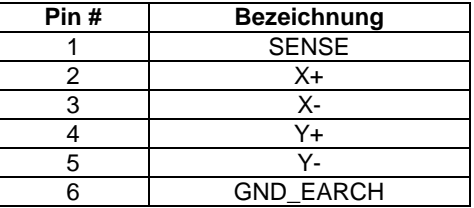

#### **18. JP2:**

(2 x 3-polige Stiftleiste mit 2,0 mm-Raster) COM1-Jumpereinstellung. Mit Pin 1 bis 6 wählen Sie das Signal, das an Pin 1 des COM1-Ports anliegt.

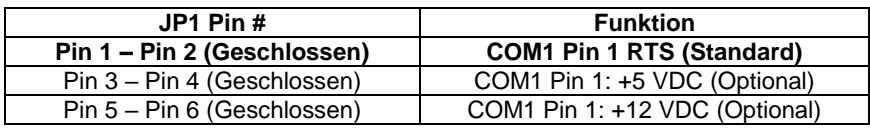

**Achtung:** An Pin 1 des COM1 Ports können 5 V / 12 V anliegen. Überprüfen Sie vor dem Anschließen, die Pin-Belegung des Kabels, andernfalls kann es zu Schäden am Gerät führen.

## **19. COM1:**

**(Type DB9M)** Rückseitige serielle Schnittstelle. Standard Sub-D9-Stecker für eine direkte Verbindung von seriellen Geräten. Die Einstellung erfolgt über **JP2** (siehe Punkte 18).

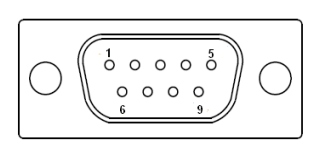

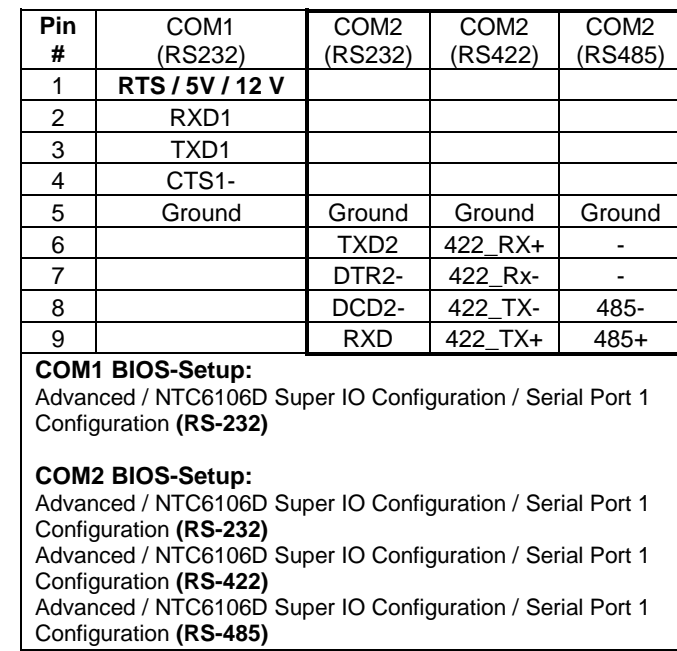

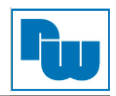

## **20. SATA\_P1 (Optional):**

(1 x 2-polige Stiftleiste mit 2,5 mm-Raster) 5 VDC Versorgungsanschluss für SATA-Festplatte.

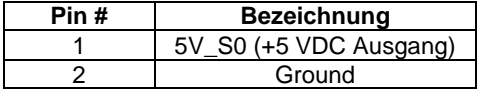

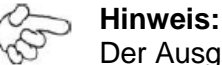

Der Ausgangsstrom darf 1 A nicht überschreiten.

#### **21. SATA1:**

(SATA 7-Pin) SATA-Anschluss. Für Geschwindigkeiten bis zu 6,0 Gbit/s.

#### **22. M2\_M1:**

(NGFF M.2 Anschluss) M-Key (M.2) Anschluss. Unterstützt M.2 M-Key Geräte mit vier PCIe oder SATA-Signalen. Unterstützt 2242-Karten.

#### **23. H5:**

M2\_M1 Montagelöcher. Montagelöcher zur Montage für M2-M1 Karten.

#### **24. MPCIE1:**

(50,95 mm x 30 mm, 52-polige Steckbuchse) Mini PCIe-Sockel. Unterstützt mini PCIe-Karten mit USB 2.0, SIM und SM-Bus. Die PCIe-Kartengröße beträgt 30 x 50,95 mm.

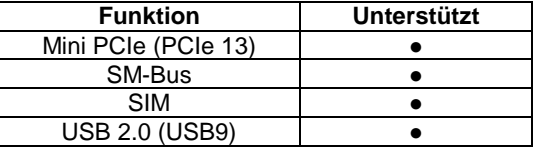

#### **25. H7:**

MPCIE1 Montagelöcher. Montagelöcher zur Montage für mini-PCIe-Karte (30 x 50,95 mm).

#### **26. SIM1:**

(Nano-SIM Kartenanschluss) Unterstützt Nano SIM-Karten Geräte

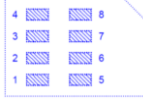

#### **27. F\_AUDIO1:**

(2 x 6-polige Stiftleiste mit 2,0 mm-Raster) Front-Audio. Onboard Realtek ALC888S-VD2-Codec für High-Quality-Audio. Am Line-Out können Kopfhörer oder Verstärker angeschlossen werden, am Line-In externe Audioquellen via Line-In-Kabel. Mikrofone können über den MIC-Anschluss verwendet werden.

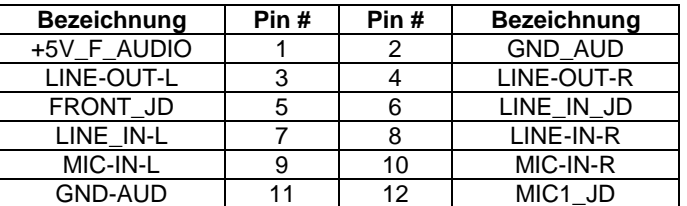

#### **28. LINE\_OUT1:**

(3,5 mm Klinkenbuchse) HD-Audio-Port. Onboard Realtek ALC888S-VD2-Codec für High-Quality-Audio. Am Line-Out können Kopfhörer oder Verstärker angeschlossen werden.

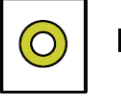

Line out

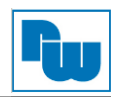

## **29. USB3\_1:**

**USB3-1 / USB3-2**: (zweifach USB Type A) Rückseitiger USB-Anschluss mit zwei USB 3.2 Gen. 1 Ports. High-Speed USB 2.0 ermöglicht Datenraten bis zu 480 Mbit/s, USB 3.2 Gen. 1 ermöglicht Datenraten bis zu 5,0 Gbit/s. Ebenfalls werden USB-Full-Speed und Low-Speed-Datenraten unterstützt.

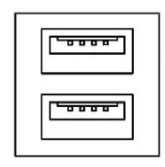

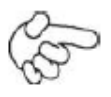

#### **Hinweis:**

Jede USB-Type-A-Buchse (2 Ports) hat eine max. Stromabgabe von 2,0 A. Benötigt das externe Gerät mehr als 1,5 A, schließen Sie die Anschlüsse in verschiedenen Buchsen an!

## **30. USB3\_2:**

**USB3-3 / USB3-4**: (zweifach USB Type A) Rückseitiger USB-Anschluss mit zwei USB 3.2 Gen. 1 Ports. High-Speed USB 2.0 ermöglicht Datenraten bis zu 480 Mbit/s, USB 3.2 Gen. 1 ermöglicht Datenraten bis zu 5,0 Gbit/s. Ebenfalls werden USB-Full-Speed und Low-Speed-Datenraten unterstützt.

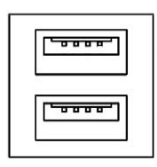

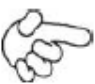

## **Hinweis:**

Jede USB-Type-A-Buchse (2 Ports) hat eine max. Stromabgabe von 2,0 A. Benötigt das externe Gerät mehr als 1,5 A, schließen Sie die Anschlüsse in verschiedenen Buchsen an!

## **31. LAN1:**

**(**RJ45-Buchse) Rückseitige LAN-Ports. Zwei Standard 10 / 100 / 1000 Mbit/s Ethernet-RJ45- Buchsen. Mit Intel® I219-LM Chipsatz, LINK-LED (grün) und ACTIVE-LED (gelb) zum Anzeigen der Aktivität und Übertragung. LAN Produkt für Unternehmen. Unterstützt die Intel® AMT2- Technologie.

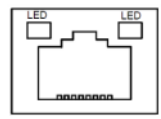

## **32. LAN2:**

(RJ45-Buchse) Rückseitige LAN-Ports. Zwei Standard 10 / 100 / 1000 Mbit/s Ethernet-RJ45- Buchsen. Mit Intel® I210-AT Chipsatz, LINK-LED (grün) und ACTIVE-LED (gelb) zum Anzeigen der Aktivität und Übertragung.

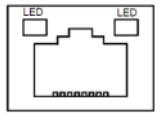

## **33. BUZ1:**

Onboard Buzzer (Summer)

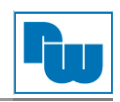

## **34. CN2**:

(DF13-30-poliger Steckverbinder) Anschluss für Ausgangserweiterungsmodule. Der Anschluss verfügt über acht GPIO-Kontakte, zwei RS422 oder RS485-Schnittstellen, einen USB 2.0 Port, einen Power On / Off und ein Reset-Anschluss.

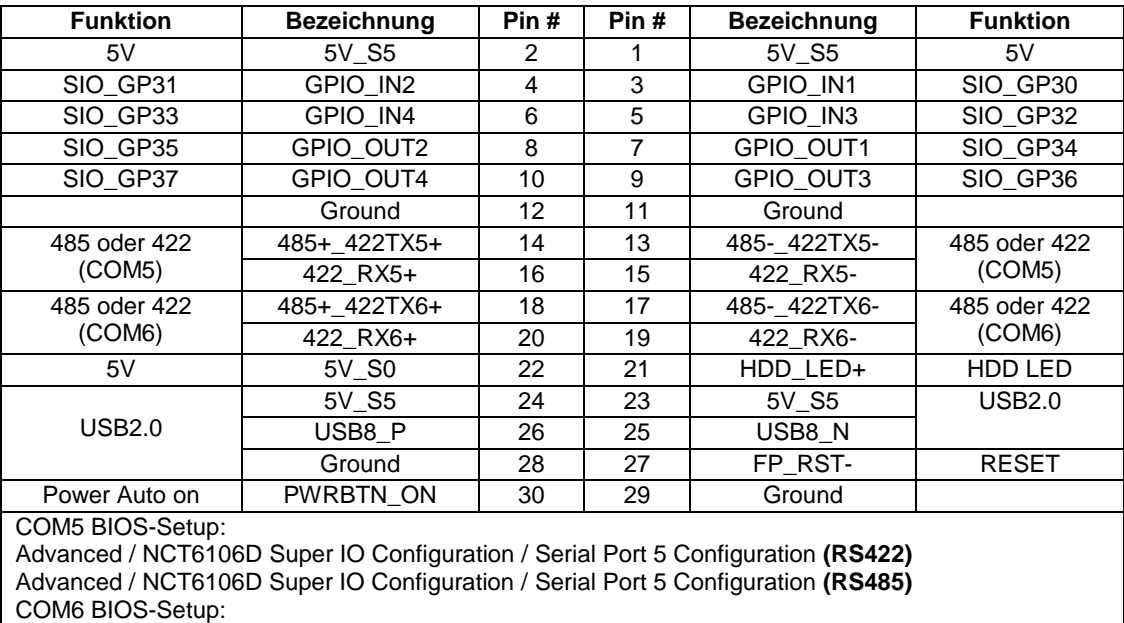

Advanced / NCT6106D Super IO Configuration / Serial Port 6 Configuration **(RS422)** Advanced / NCT6106D Super IO Configuration / Serial Port 6 Configuration **(RS485)**

# **35. DEBUG1 (Optional)**:

(1 x 9-polige Stiftleiste mit 1,25 mm-Raster, SMD) Debug-Port.

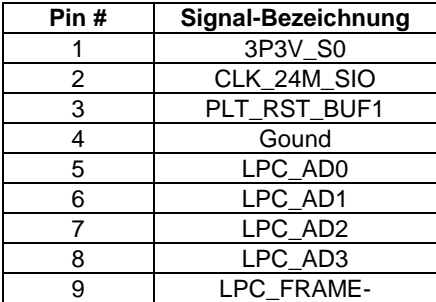

#### **36. U1 (Optional)**:

Infineon Trusted Platform Modul (TPM 2.0) Das Trusted Platform Modul SLB9665 ist ein vollständig Standardkonformes TPM, das auf den neuesten Spezifikationen 2.0 der Trusted Computing Group (TCG) basiert.

Achtung: Unterstützt nur Windows 10 IoT.

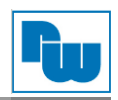

## **37. CN3**:

(2 x 30-polige Buchsenleiste mit 1,27 mm-Raster). Anschluss für Ausgangserweiterungsmodule. Der Anschluss verfügt über vier GPIO-Kontakte, zwei USB 2.0 Ports, einen SPI, zwei UART, einen PCIex1 und einen SM-Bus-Anschluss. Zur Verwendung mit der TB-528 Riser-Karte.

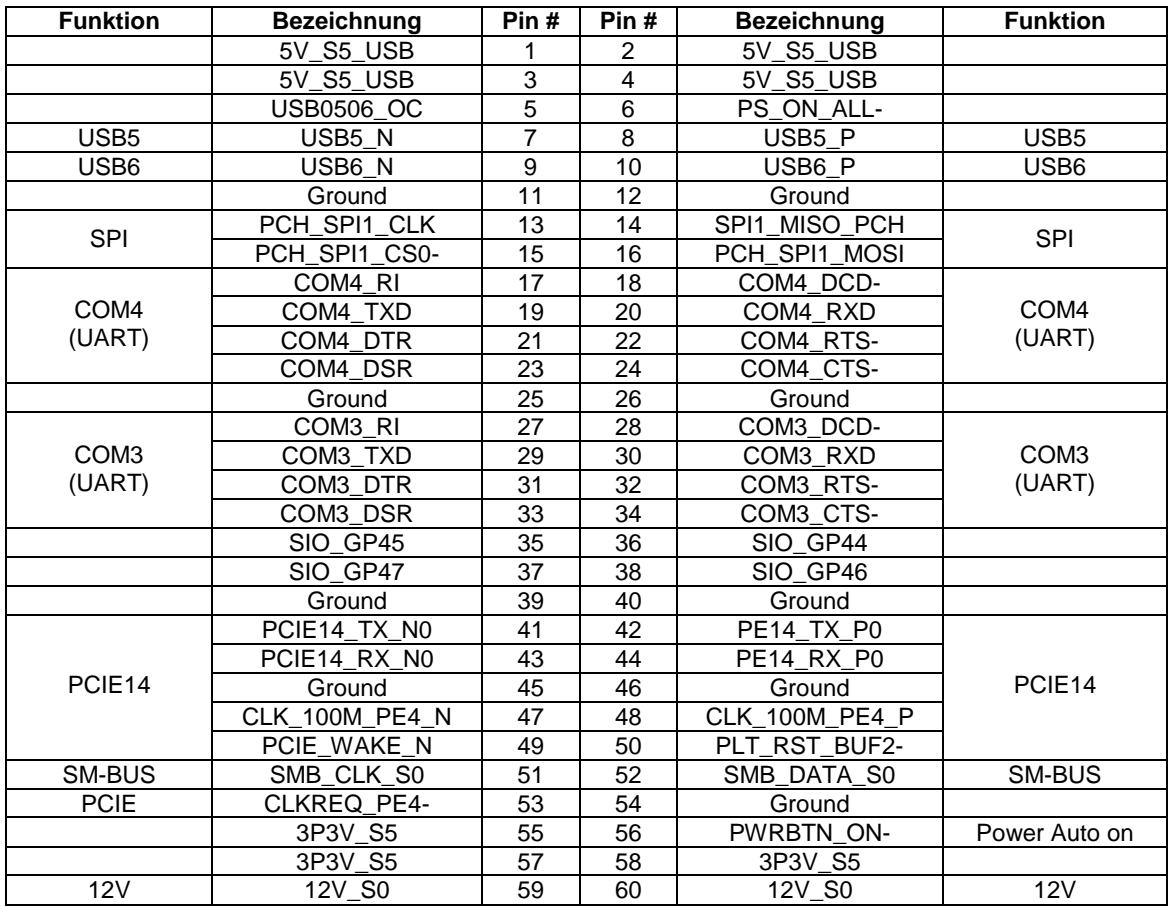

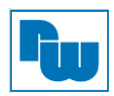

## <span id="page-30-0"></span>**5. BIOS Einstellungen**

## <span id="page-30-1"></span>**5.1 POST-Screen**

Nach dem Flashen des BIOS oder dem Entladen des CMOS gelangen Sie durch Drücken der [ESC]- Taste in das CMOS-Setup.

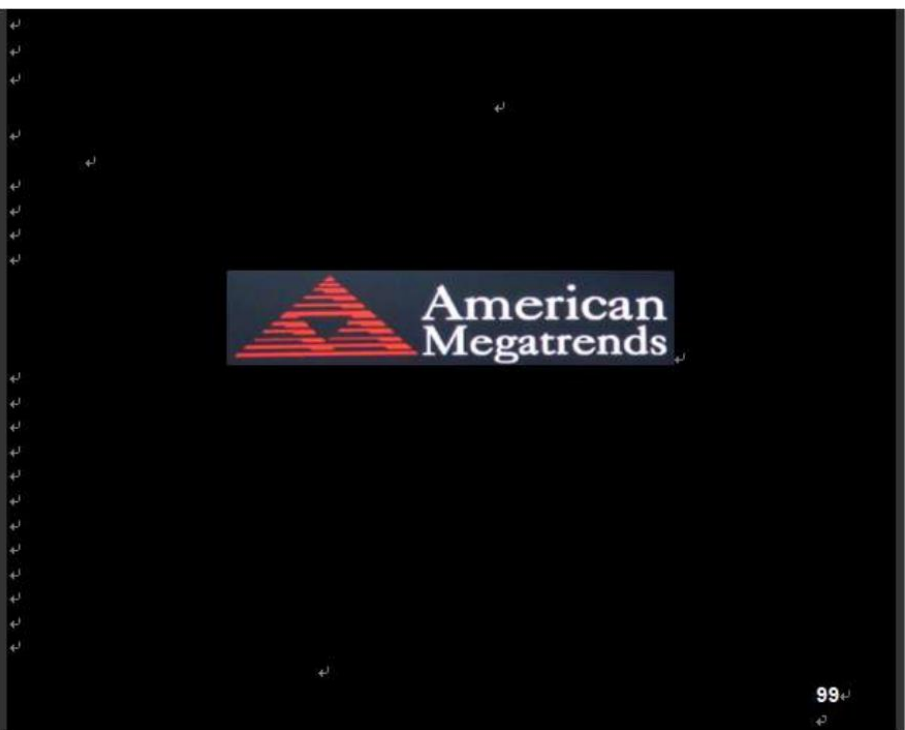

#### **Abb. 5.1: POST-Screen**

Nach Optimierung und Verlassen des CMOS-Setups erscheint der POST-Bildschirm und erfasst Basisinformationen des BIOS, der CPU, dem Speicher und der Speichergeräte.

## <span id="page-30-2"></span>**5.2 BIOS-Setupprogramm**

Durch Drücken der [ESC]-Taste während des POST´s gelangen Sie in das BIOS-Setup. Das Hauptmenü mit der Übersicht der Systeminformationen wird geöffnet. Stellen Sie hier die Systemzeit und das Datum ein:

#### **System Time:**

Stellen Sie die Systemzeit ein. Die Einstellmöglichkeiten sind:

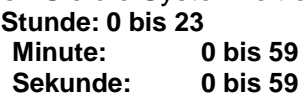

#### **System Date:**

Stellen Sie das Systemdatum ein. Die Einstellmöglichkeiten sind:

**Wochentag**: Automatische Anpassung anhand des eingestellten Datums

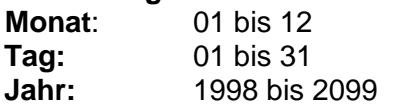

Eine Übersicht der Standard- / Werkseinstellung bekommen Sie auf Anfrage.

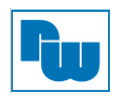

# <span id="page-31-0"></span>**5.3 Sicherheitseinstellungen**

#### **Administrator und User Password**

Sie haben die Möglichkeit, die Passwort-Funktion zu aktivieren. Dadurch werden Sie jedes Mal aufgefordert das Passwort bei Starten des BIOS-Setup einzugeben. Dies soll verhindern, dass Unbefugte Ihre Systemkonfigurationen ändern.

(Zusätzlich haben Sie die Möglichkeit ein Passwort zum Booten des Systems festzulegen, um einen unbefugten Zugriff auf den Computer zu verhindern. Diese Funktion können Sie unter Sicherheitsoption im Erweiterten BIOS einstellen Die Auswahl "*System*" sperrt sowohl den Bootvorgang als auch den Zugang zum BIOS, die Auswahl "*Setup*" sperrt nur den Zugang zum BIOS.)

> **Create New Password** \*\*\*\*\*\*\*\*\*\*\*\*\*\*\*\*\*\*

Geben Sie ein Passwort mit max. 20 Zeichen ein und drücken dann die Eingabetaste (dadurch werden alle zuvor eingegebenen CMOS-Passwörter gelöscht). Geben Sie das Password erneut ein und drücken dann die Eingabetaste. Sie können die Passworteingabe durch Drücken der ESC-Taste verlassen.

Um das Passwort zu löschen, drücken Sie die Eingabetaste wenn das Passwort-Eingabefenster erscheint, ohne vorher eine Eingabe gemacht zu haben. Es öffnet sich ein Bestätigungsfenster, mit der Meldung, dass das Passwort deaktiviert wurde. Nun haben Sie direkten Zugriff auf das BIOS-Setup, ohne ein Passwort nach Neustart des Systems eingeben zu müssen.

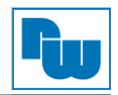

## <span id="page-32-0"></span>**6. Treiberinstallation**

Die aktuellen Treiber finden Sie im Downloadbereich auf [aplex.com.](file://///ntsg12/gruppen/Wachendorff%20Prozesstechnik/PMG%20Handel/Produkte/APLEX%20Panel%20PC/21_Handbücher/2%20Im%20Korrekturlauf%201/aplex.com) Hier müssen Sie Ihr Produkt auswählen und erhalten eine Übersicht aller aktuellen Treiber zum Herunterladen.

**Hinweis:** Um diesen Bereich nutzen zu können ist eine einmalige Registrierung erforderlich.

## <span id="page-32-1"></span>**7. Software Funktionen**

#### <span id="page-32-2"></span>**7.1 Resistiver Touchscreen**

Nach dem Neustart wird das neue 6000-Controller Board vom Computer automatisch erkannt. Der Touchscreen ist nun angeschlossen, aber noch nicht kalibriert. Führen Sie für die Kalibrierung die folgenden Schritte durch:

- 1. Nach der Installation klicken Sie auf das PenMount Monitor-Symbol "PM" in der Menüleiste
- 2. Wenn die PenMount Systemsteuerung erscheint, gehen Sie auf "Kalibrieren".

#### **PenMount-Control-Panel (resistiver Touchscreen)**

Im Fenster der PenMount-Systemsteuerung können die Funktionen **Device, Multiple Monitors**, **Tools** und **About** angewählt werden. Einzelheiten hierzu sind im folgenden Teil beschrieben.

## <span id="page-32-3"></span>**7.1.1 Device (Kalibrierung)**

**Schritt 1.** In diesem Fenster sehen Sie welche Geräte von Ihrem System erkannt werden. Wählen Sie ein Gerät und klicken auf "**Configure**". Alternativ gelangen Sie auch mit einem Doppelklick auf das Gerät zur Konfiguration.

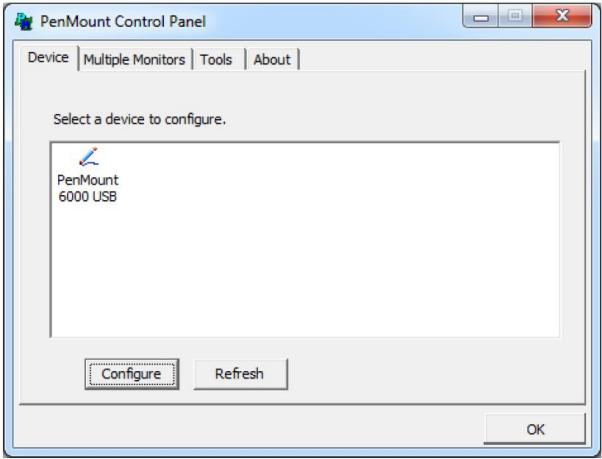

**Schritt 2.** Im Reiter "**Calibrate**" finden Sie zwei Möglichkeiten, um Ihren Touchscreen zu kalibrieren. Mit der Standard-Kalibrierung lassen sich die meisten Touchscreens einstellen. Für ältere Touchscreens benötigt man die erweiterte Kalibrierung. Die Vorgehensweise wird in den folgenden Punkten beschreiben.

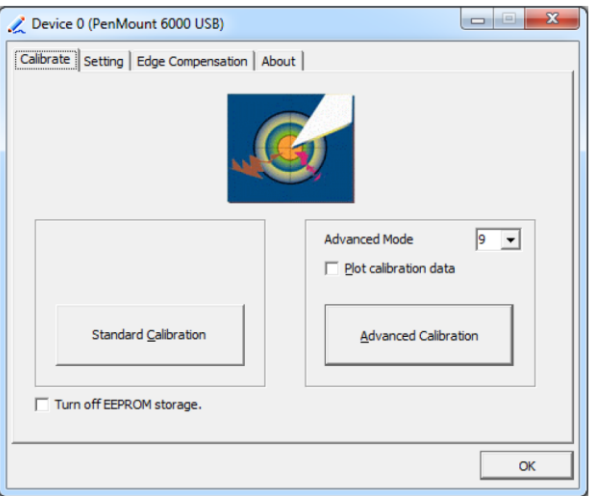

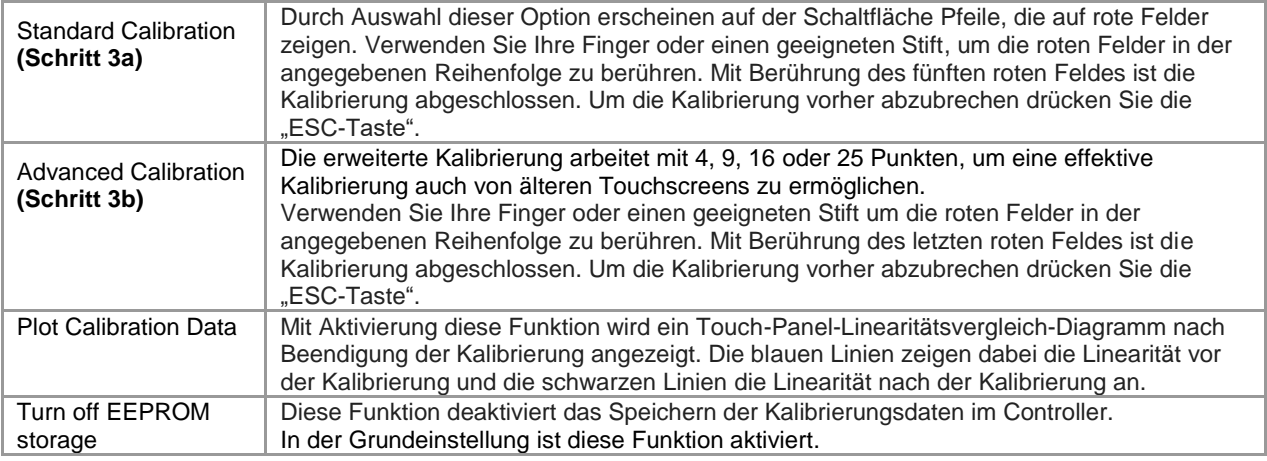

**Schritt 3a.** Nach Klicken auf "**Standard Calibration**" erscheint diese Kalibrierungsoberfläche.

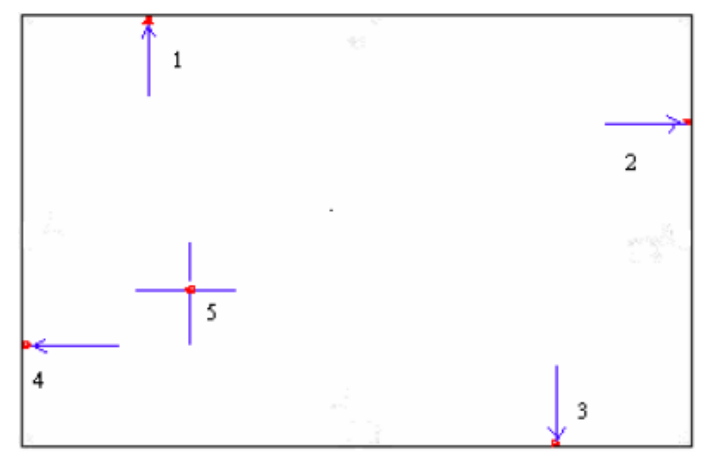

**HINWEIS:** Je älter der Touchscreen ist, umso mehr Punkte werden zur Kalibrierung benötigt. Bitte verwenden Sie hierfür die "Advanced Calibration". Diese wird im Folgenden beschrieben. Für eine höhere Genauigkeit wird die Verwendung eines geeigneten Stiftes empfohlen.

**Schritt 3b.** Nach Klicken auf "**Advanced Calibration**" erscheint diese Kalibrierungsoberfläche.

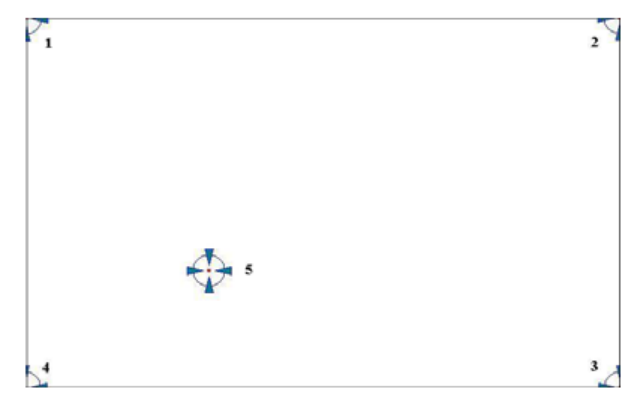

**HINWEIS:** Für eine höhere Genauigkeit wird die Verwendung eines geeigneten Stiftes empfohlen.

# Schritt 4. Im Reiter "Setting" können Sie Einstellungen für Ihren Touchscreen vornehmen.

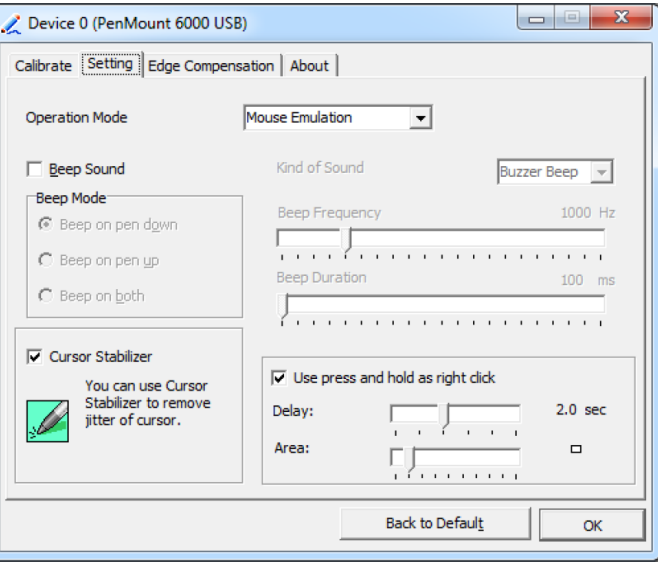

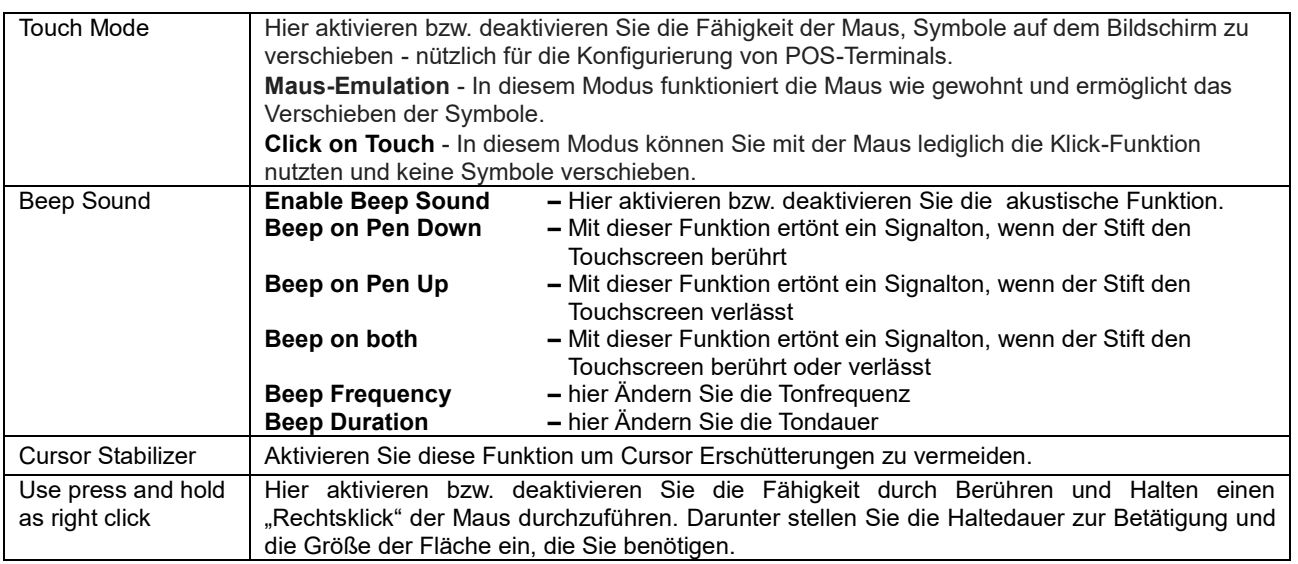

## Schritt 5. Im Reiter "Edge Compensation" können Sie die Randeinstellungen feiner einstellen.

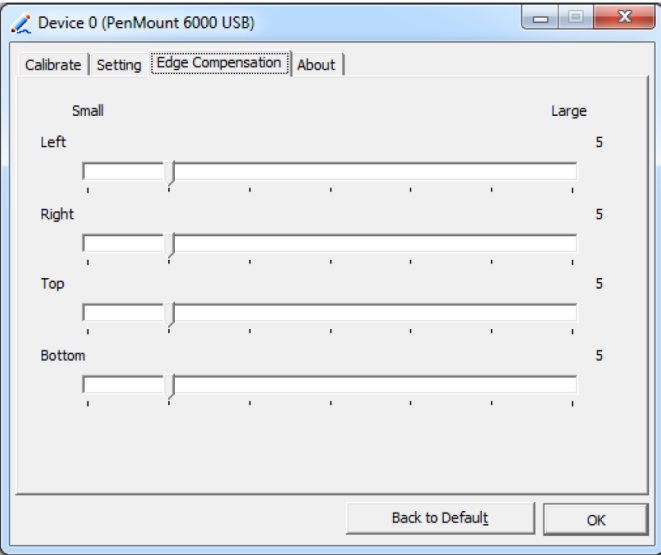

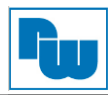

#### **Schritt 6.** Im Reiter "**About**" finden Sie Informationen über Ihren Versionsstand.

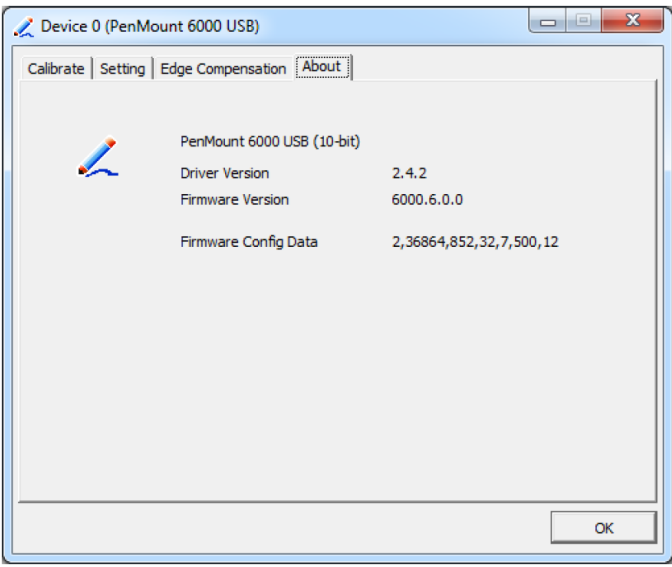

#### <span id="page-35-0"></span>**7.1.2 Multiple Monitors**

Mit der Multiple-Monitors-Funktion können bis zu sechs Touchscreens an einem System angeschlossen werden. Der PenMount-Treiber für Windows unterstützt diese Funktion. Jeder der Monitore benötigt hierfür eine eigene PenMount-Touchscreen-Steuerplatine, die entweder im Display verbaut ist oder durch eine Zentraleinheit realisiert wird. Die PenMount-Steuerkarten müssen über die COM-Ports des Computers mit den USB-Schnittstellen verbunden werden. Die Treiberinstallation erfolgt wie bei der Installation eines einzelnen Monitors. Die Multiple-Monitors-Funktion unterstützt die folgenden Modi:

- Windows Extends Monitor Function
- Matrox DualHead Multi-Screen Function
- nVidia nView Function

**HINWEIS:** Die Multiple-Monitor-Funktion ist nur für den Betrieb mit mehreren Displays gedacht. Verwenden Sie diese Funktion daher nicht, wenn Sie nur einen Touchscreen angeschlossen haben. Bitte beachten Sie, dass bei Verwendung dieser Funktion die Rotations-Funktion deaktiviert ist.

Aktivieren Sie die Multiple-Monitor-Funktion wie folgt:

1. Aktivieren Sie "**Enable Multiple Monitor Support**" und klicken auf "**Map Touch Screens**" um die Monitore zuzuweisen.

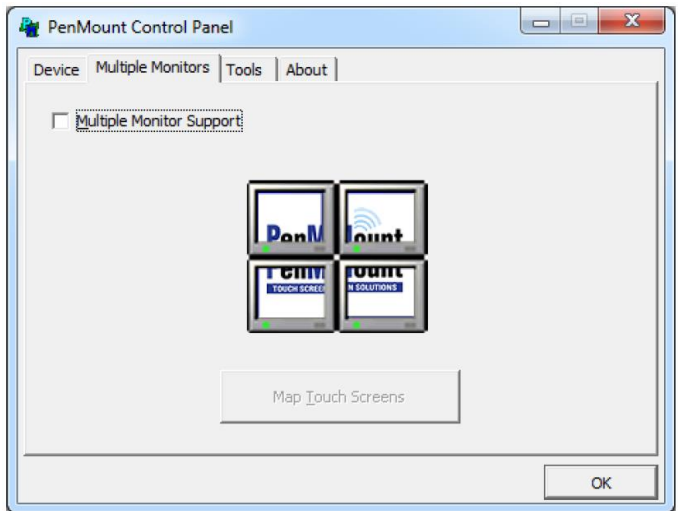

2. Bestätigen Sie das Mapping durch Klicken auf "OK".

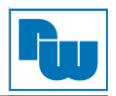

3. Berühren Sie nun nacheinander die Bildschirme, sobald auf diesen "**Please touch this monitor**" anzeigt wird. Berühren Sie dabei nur den Monitor mit der Anzeige.

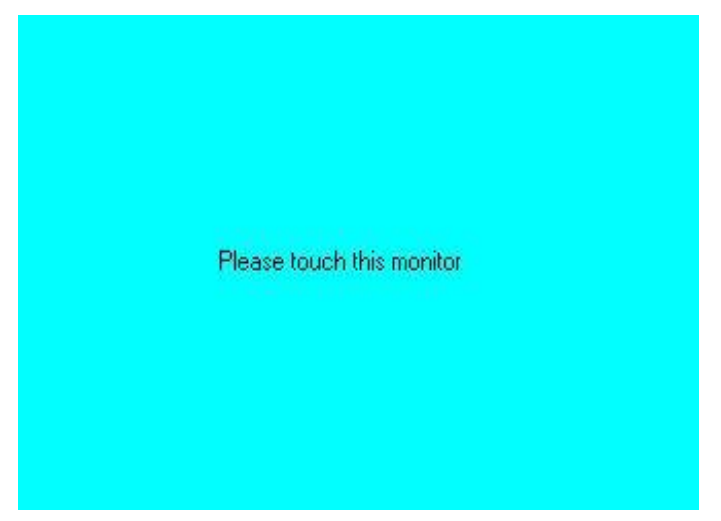

- 4. Nach Berühren aller Bildschirme ist das Mapping der Touchscreens abgeschlossen und der Desktop erscheint wieder auf den Monitoren.
- 5. Wählen Sie einen Monitor und führen Sie die Funktion "**Kalibrieren**" aus. Eine Meldung zum Starten der Kalibrierung erscheint. Klicken Sie auf "OK".

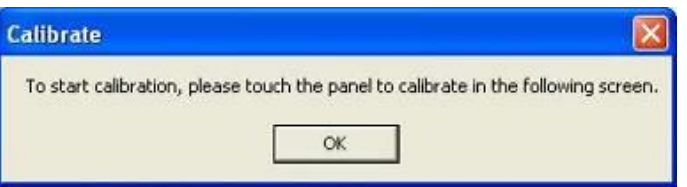

- 6. Auf dem Monitor erscheint die Aufforderung "**Touch this screen to start its calibration**". Berühren Sie nun den Bildschirm um mit der Kalibrierung zu starten.
- 7. Nach dem die Nachricht "Touch the red square" erscheint, berühren Sie nacheinander die roten Quadrate.
- 8. Wiederholen Sie nun diesen Vorgang für jeden einzelnen Monitor durch Aufrufen und Ausführen der "Standard Calibration".

#### **HINWEISE:**

- 1. Benutzen Sie bei Verwendung eines Single-VGA-Adapters für mehrere Monitore nicht die Multiple-Monitor-Funktion. Kalibrieren Sie lediglich jeden der Monitore einzeln.
- 2. Bei Verwendung der Multiple-Monitor-Funktion ist die Drehfunktion deaktiviert.
- 3. Beim Wechseln der Displayauflösung oder Umstellung der Bildschirme muss erneut im Reiter "Multiple Monitors" die Funktion "Map Touch Screens" durchlaufen werden, damit das System die Anzeige richtig darstellen kann.

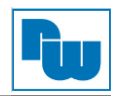

# <span id="page-37-0"></span>**7.1.3 About**

In diesem Reiter finden Sie Informationen über den PenMount-Controller und die Treiberversion.

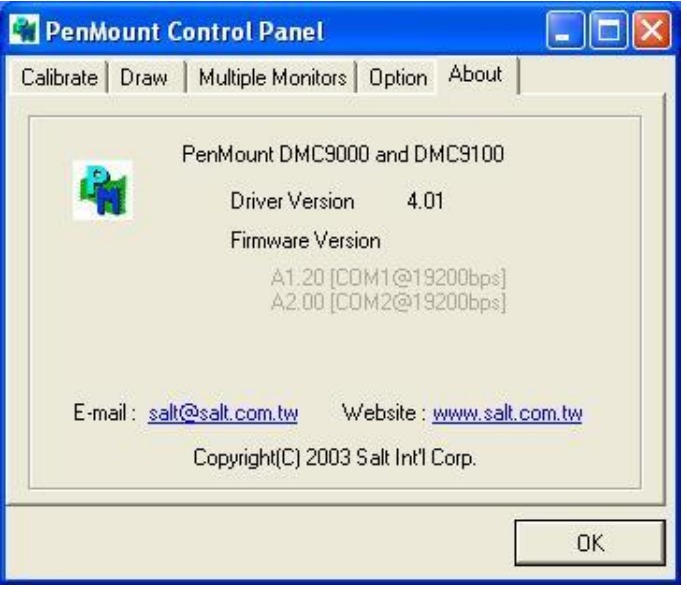

## <span id="page-37-1"></span>**7.1.4 PenMount Monitor Menü Icon**

Das PenMount-Monitor-Icon (PM) erscheint unter Windows in der Menüleiste, wenn Sie PenMount Monitor im PenMount Programm aktivieren.

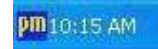

PenMount Monitor verfügt über folgende Funktionen:

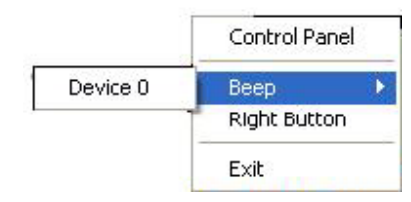

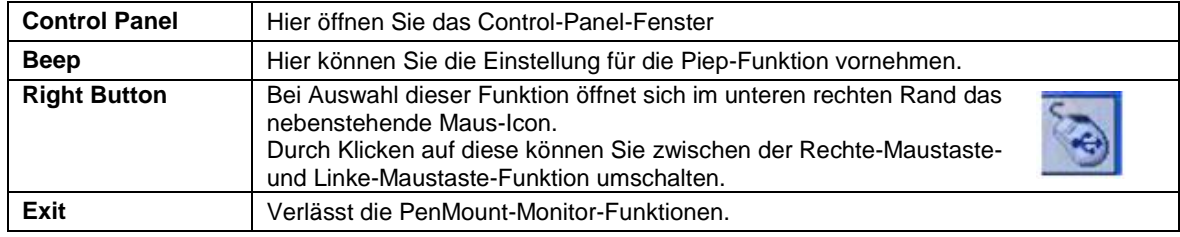

## <span id="page-37-2"></span>**7.1.5 Rotate Function (Drehfunktion)**

- 1. Installieren Sie die Rotationssoftware.
- 2. Wählen Sie in der Software des Drittanbieters die Rotationsfunktion (0°, 90°, 180°, 270°). Die Kalibrierung startet automatisch. Tippen Sie nun auf den Punkt, und die Drehung wird ausgeführt.

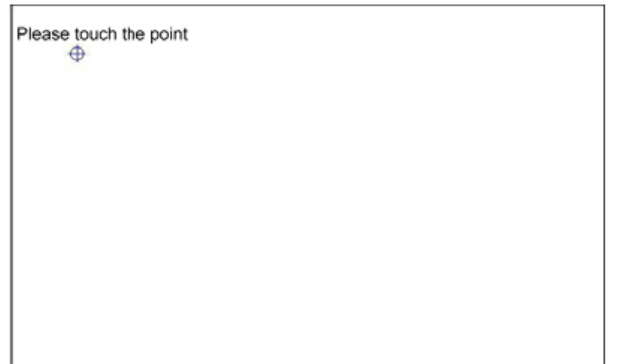

**HINWEIS:** Bei Verwendung der Multiple-Monitor-Funktion ist die Drehfunktion deaktiviert.

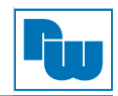

# <span id="page-38-0"></span>**8. Copyright**

Dieses Dokument ist Eigentum der Fa. Wachendorff Prozesstechnik GmbH & Co.KG. Das Kopieren und die Vervielfältigung sind ohne vorherige Genehmigung verboten. Inhalte der vorliegenden Dokumentation beziehen sich auf das dort beschriebene Gerät.

## <span id="page-38-1"></span>**9. Haftungsausschluß**

Alle technischen Inhalte innerhalb dieses Dokuments können ohne vorherige Benachrichtigung modifiziert werden. Der Inhalt des Dokuments ist Inhalt einer wiederkehrenden Revision.

Bei Verlusten durch Feuer, Erdbeben, Eingriffe durch Dritte oder anderen Unfällen, oder bei absichtlichem oder versehentlichem Missbrauch oder falscher Verwendung, oder Verwendung unter unnormalen Bedingungen werden Reparaturen dem Benutzer in Rechnung gestellt. Wachendorff Prozesstechnik ist nicht haftbar für versehentlichen Verlust durch Verwendung oder Nichtverwendung dieses Produkts, wie etwa Verlust von Geschäftserträgen.

Wachendorff Prozesstechnik haftet nicht für Folgen einer unsachgemäßen Verwendung.

## <span id="page-38-2"></span>**10. Sonstige Bestimmungen und Standards**

#### **FCC Bedingungen**

Dieses Gerät wurde getestet und entspricht Klasse A der FCC-Bestimmungen. Der Betrieb unterliegt den beiden folgenden Bedingungen:

(1) Dieses Gerät darf keine schädlichen Störungen verursachen.

(2) Dieses Gerät muss jede empfangene Störung akzeptieren und diese beinhalten Störungen, die durch unerwünschten Betrieb verursacht werden.

#### **WEEE Informationen**

Entsorgung von alten Elektro- und Elektronikgeräten (gültig in der Europäischen Union und anderen europäischen Ländern mit separatem Sammelsystem)

Dieses Symbol auf dem Produkt oder auf der Verpackung bedeutet, dass dieses Produkt nicht wie Hausmüll behandelt werden darf. Stattdessen soll dieses Produkt zu dem geeigneten Entsorgungspunkt zum Recyceln von Elektro- und Elektronikgeräten gebracht werden. Wird das Produkt korrekt entsorgt, helfen Sie mit, negativen Umwelteinflüssen und Gesundheitsschäden vorzubeugen, die durch unsachgemäße Entsorgung verursacht werden könnten. Das Recycling von Material wird unsere Naturressourcen erhalten. Für nähere Informationen über das Recyceln dieses Produktes kontaktieren Sie bitte ihre kommunale Sammelstelle, ihren Entsorgungsbetrieb oder den Lieferanten bei dem Sie dieses Produkt gekauft haben.

#### **RoHS Richtlinie**

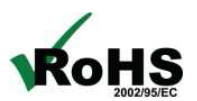

Das Gerät steht im Einklang mit der 2011/65/EU-Richtlinie zur Beschränkung der Verwendung bestimmter gefährlicher Stoffe in Elektro- und Elektronikgeräten (gemeinhin als Restriction of Hazardous Substances-Richtlinie oder RoHS genannt).

## <span id="page-38-3"></span>**11. Technische Beratung & Service**

Bei Fragen rund um das Produkt finden Sie technische Unterstützung auf unserer Homepage: <https://www.wachendorff-prozesstechnik.de/tbs/>

- Für den technischen Support nach einem Kauf (Inbetriebnahme, Projektierung, Konfiguration, Parametrierung, Programmierung, etc.) wählen Sie bitte: **+49 6722 9965-966** oder schreiben Sie eine E-Mail an: [support@wachendorff.de](mailto:support@wachendorff.de)
- Für eine Anwendungsberatung vor einem möglichen Kauf (Produktauswahl, -eignung, Empfehlung) wählen Sie bitte: **+49 6722 9965-544** oder schreiben Sie eine E-Mail an: [beratung@wachendorff.de](mailto:beratung@wachendorff.de)

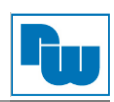

**Im Falle einer Reparatur oder eines Geräteausfalls kontaktieren Sie bitte zunächst unsere technische Beratung & Service**. Hier klären sich bereits mehr als 75% aller Fälle am Telefon und erspart Ihnen eventuelle Kosten bzw. die Versendung Ihres Produktes. Außerdem erhalten Sie Informationen zum Ablauf des Rücksendevorgangs.

Für den Rücksendevorgang gehen Sie bitte auf unsere Homepage unter [https://www.wachendorff-prozesstechnik.de/garantie-und-reparatur,](https://www.wachendorff-prozesstechnik.de/garantie-und-reparatur) öffnen das Formular "Anforderung Rücksendenummer" und folgen den Anweisungen. Nach einer Eingangsprüfung Ihres Formulars schicken wir Ihnen ein Dokument mit einer Rücksendenummer (RSN) per E-Mail zu. Dieses Dokument legen Sie bitte Ihrer Rücksendung bei.

#### **Hinweis:**

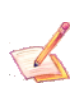

Die Rücksendenummer (RSN) wird speziell für Ihre Warenrücksendung generiert. Sie regelt die Bedingungen und gewährleistet eine direkte Zuordnung und eine schnellere Abwicklung Ihrer Rücksendung. Daher ist es äußerst wichtig, dass die RSN Ihrer Rücksendung beiliegt.

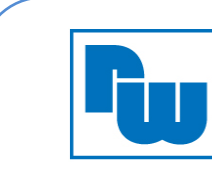

**Wachendorff Prozesstechnik GmbH & Co.KG** Industriestraße 7 65366 Geisenheim, GERMANY Phone +49 6722 996520 Email: [wp@wachendorff.de](mailto:wp@wachendorff.de) [www.wachendorff-prozesstechnik.de](http://www.wachendorff-prozesstechnik.de/)

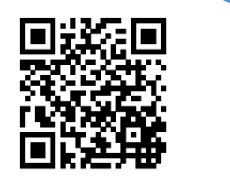